# VistaScan Mini View 2.0 XPS07.2D...

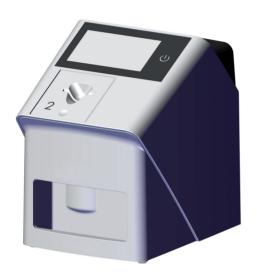

EN Installation and operating instructions

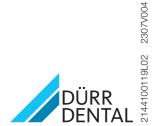

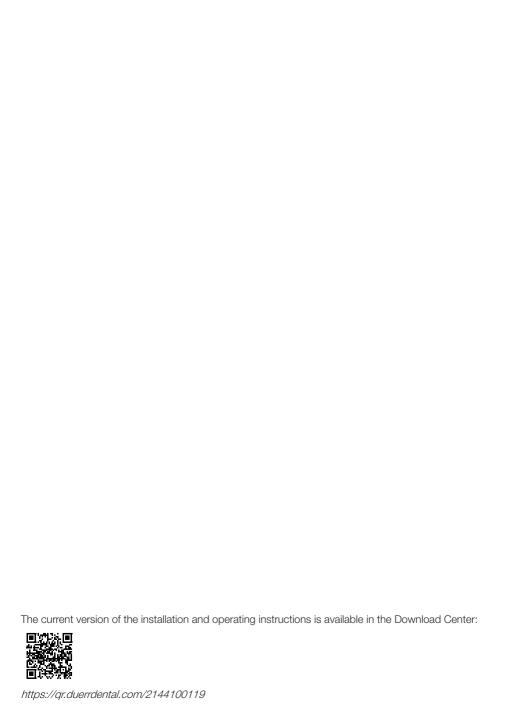

EN | 1

## **Contents**

|              |                                 |                                                                                                    |                                 | 5        | Opera<br>5.1                           | ation                                                        | 17<br>17                         |
|--------------|---------------------------------|----------------------------------------------------------------------------------------------------|---------------------------------|----------|----------------------------------------|--------------------------------------------------------------|----------------------------------|
| lm<br>1<br>2 | <b>About</b> 1.1 1.2            | nt information this document Warnings and symbols Copyright information Intended purpose Intended use Improper use | 3<br>3<br>4<br>4<br>4<br>4<br>5 |          | 5.2<br>5.3<br>5.4<br>5.5<br>5.6<br>5.7 | Image plate                                                  | 18<br>19<br>19<br>19<br>19       |
|              | 2.4                             | General safety information                                                                                         | 5                               | As       | semb                                   | alv                                                          |                                  |
|              | 2.5<br>2.6<br>2.7               | Specialist personnel                                                                                               | 5<br>5<br>6                     | 6        |                                        | irements Installation/setup room System requirements Monitor | 20<br>20<br>20<br>20             |
|              | 2.0                             | ous incidents                                                                                                    | 6                               | 7        | Install                                | lation                                                       | 20                               |
| F            | 2.9<br>2.10<br>2.11<br>2.12     | Only use original parts                                                                                            | 6<br>6<br>6<br>7                | 8        | 7.1<br>7.2<br>7.3<br>7.4<br>7.5        | Setting up the unit                                          | 20<br>21<br>21<br>22<br>23<br>25 |
|              |                                 |                                                                                                    |                                 |          | 8.1                                    | Configuring the network                                      | 25                               |
|              |                                 | description                                                                                                    |                                 |          | 8.2                                    | Configuring WLAN on the unit                                 | 25                               |
| 3            | 3.1<br>3.2<br>3.3<br>3.4<br>3.5 | Scope of delivery                                                                                                  | 8<br>9<br>9<br>9<br>9           | Us       | 8.3<br>8.4<br>8.5<br>8.6<br>8.7        | Configuring the unit                                         | 26<br>26<br>27<br>27             |
|              | 4.2                             | (XPS07.2D)                                                                                                    | 11<br>14                        | 9        | _                                      | ating the touch screen                                       | 29                               |
|              | 4.3<br>4.4<br>4.5<br>4.6        | Light protection cover                                                                                             | 15<br>16<br>16<br>16            | 10<br>11 |                                        | touch screen                                                 | 29<br>30<br>31<br>32<br>32       |

2144100119L02 2307V004

|    | 11.3                    | X-ray                                                    | 33       |
|----|-------------------------|----------------------------------------------------------|----------|
|    | 11.4                    | Scanning the image data via a                            | 00       |
|    | 11.5                    | computer without SmartScan Scanning the image data via a | 36       |
|    | 11.0                    | computer with SmartScan                                  | 37       |
|    | 11.6                    | Scanning image data via the                              |          |
|    | 11.7                    | touch screen on the unit                                 | 39       |
|    | 11.7                    | Erasing the image plate Switch off the unit              | 40<br>41 |
| 12 |                         | ing and disinfection                                     | 42       |
| 12 | 12.1                    | Image plate scanner                                      | 42       |
|    | 12.2                    | Light protection cover                                   | 42       |
|    | 12.3                    | Image plate                                              | 43       |
|    | 12.4                    | Protective cover                                         | 43       |
|    | 12.5                    | Image plate storage box                                  | 43       |
| 13 |                         | enance                                                   | 44       |
|    | 13.1                    | Recommended maintenance schedule                         | 44       |
| 7  |                         |                                                          |          |
| _  |                         |                                                          |          |
|    |                         | shooting                                                 |          |
| 14 | -                       | or operators and service techni-                         | 45       |
|    | 14.1                    | Poor X-ray image                                         | 45       |
|    | 14.2                    | Software error                                           | 49       |
|    | 14.3                    | Fault on the unit                                        | 50       |
|    | 14.4                    | Error messages on the touch screen                       | 52       |
|    |                         |                                                          |          |
| Αp | pend                    | ix                                                       |          |
| 15 | Scann                   | ning times                                               | 55       |
| 16 | File si                 | zes (uncompressed)                                       | 56       |
| 17 | Hando                   | over record                                              | 57       |
| 18 | Country representatives |                                                          |          |

### Important information

#### About this document

These installation and operating instructions represent part of the unit.

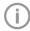

If the instructions and information in these installation and operating instructions are not followed. Dürr Dental will not be able to offer any warranty or assume any liability for the safe operation and the safe functioning of the unit.

The German version of the installation and operating instructions is the original manual. All other languages are translation of the original manual. These operating instructions apply to:

VistaScan Mini View 2.0 (XPS07.2D1)

RFF: 2144100800

VistaScan Mini View 2.0 (XPS07.2D2)

REF: 2144100805

#### 1.1 Warnings and symbols

#### Warnings

The warnings in this document are intended to draw your attention to possible injury to persons or damage to machinery.

The following warning symbols are used:

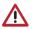

General warning symbol

The warnings are structured as follows:

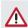

#### SIGNAL WORD

#### Description of the type and source of danger

Here you will find the possible consequences of ignoring the warning

> Follow these measures to avoid the danger.

The signal word differentiates between four levels of danger:

#### - DANGER

Immediate danger of severe injury or death

#### WARNING

Possible danger of severe injury or death

#### - CAUTION

Risk of minor injuries

#### NOTICE

Risk of extensive material/property damage

#### Other symbols

These symbols are used in the document and on or in the unit:

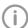

Note, e.a. specific instructions regarding efficient and cost-effective use of the unit.

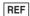

Order number

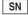

Serial number

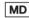

Medical device

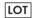

Lot designation

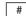

Model number

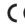

CE labelling

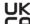

UK Conformity mark for the United Kingdom of Great Britain and Northern Ireland

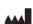

Manufacturer

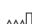

Date of manufacture

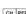

CH REP Authorised representative for Switzerland

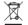

Dispose of correctly in accordance with EU Directive 2012/19/EU (WEEE).

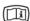

Refer to the accompanying electronic documents.

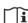

Observe the operating instructions.

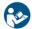

Refer to Operating Instructions.

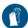

Wear protective gloves.

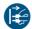

Disconnect all power from the unit.

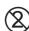

Do not reuse

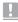

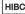

Health Industry Bar Code (HIBC)

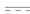

\_\_\_\_ DC current

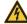

Warning - dangerous high voltage

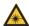

Warning - laser beam

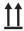

This way up / store and transport in an upright position

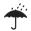

Keep dry

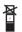

Stacking limits

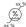

Lower and upper humidity limits

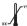

Lower and upper temperature limits

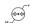

Lower and upper atmospheric pressure limits

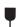

Fragile, handle with care

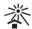

Keep away from sunlight

#### 1.2 Copyright information

All circuits, processes, names, software programs and units mentioned in this document are protected by copyright.

The Installation and Operating Instructions must not be copied or reprinted, neither in full nor in part, without written authorisation from Dürr Dental.

#### 2 Safety

Dürr Dental has designed and constructed this unit so that when used properly and for the intended purpose it does not pose any danger to people or property.

Despite this, the following residual risks can remain:

- Personal injury due to incorrect use/misuse
- Personal injury due to mechanical effects
- Personal injury due to electric shock
- Personal injury due to radiation
- Personal injury due to fire
- Personal injury due to thermal effects on skin
- Personal injury due to lack of hygiene, e.g. infection

#### 2.1 Intended purpose

#### VistaScan Mini View 2.0 - XPS07.2D...

The unit is intended exclusively for use in dental applications for the scanning and processing of image data on an image plate.

#### Light protection cover

The functions of the Light Protection Cover are:

- to protect the image plate from light and therefore against accidental erasure
- to protect against cross-contamination

#### 2.2 Intended use

#### VistaScan Mini View 2.0 - XPS07.2D...

The unit may only be operated using accessories and optional articles manufactured by or branded with Dürr Dental.

The unit may only be cleaned using the disinfectants and cleaning agents approved by and specified by the manufacturer.

#### Light protection cover

The Light Protection Cover is a disposable item. The Light Protection Cover is designed exclusively for use with image plate scanners manufactured by or branded with Dürr Dental and image plates manufactured by or branded with Dürr Dental.

#### 2.3 Improper use

#### VistaScan Mini View 2.0 - XPS07.2D...

Any other usage or usage beyond this scope is deemed to be improper. The manufacturer accepts no liability for damages resulting from improper usage. The user bears the sole risk. This unit is not suitable for monitoring patients over longer periods of time. This unit must not be operated in operating theatres or similar rooms. in which dangers may arise from the combustion of flammable materials

The touch screen only shows a preview, which provides an initial impression of the X-ray image. For purposes of diagnosis the X-ray image must be viewed on a diagnostic monitor. The preview of the X-ray image on the touch screen is not suitable for the purposes of diagnosis.

#### Light protection covers

Any other usage or usage beyond this scope is deemed to be improper. The manufacturer accepts no liability for damages resulting from improper usage. In these cases the user/operator will bear the sole risk.

#### Especially:

- The multiple use of this accessory and reprocessing contrary to the instructions of the manufacturer.

The use of the accessory in combination with other than image plate scanners manufactured by or branded with Dürr Dental and image plates manufactured by or branded with Dürr Dental.

#### 2.4 General safety information

- > Always comply with the specifications of all guidelines, laws, and other rules and regulations applicable at the site of operation for the operation of this unit.
- Check the function and condition of the unit prior to every use.
- > Do not convert or modify the unit.
- > Comply with the specifications of the Installation and Operating Instructions.
- > The Installation and Operating Instructions must be accessible to all operators of the unit at all times.

#### 2.5 Specialist personnel

#### Operation

Unit operating personnel must ensure safe and correct handling based on their training and knowledge.

> Instruct or have every user instructed in handling the unit.

#### Installation and repairs

Installation, readjustments, alterations, upgrades and repairs must be carried out by Dürr Dental or by qualified personnel specifically approved and authorized by Dürr Dental.

#### 2.6 **Electrical safety**

- Comply with all the relevant electrical safety regulations when working on the unit.
- Never touch the patient and unshielded plug. connections or metallic parts of the device at the same time.
- > Replace any damaged cables or plugs immedi-

#### Observe the EMC rules concerning medical devices

- The unit is intended for use in professional healthcare facilities (in accordance with IEC 60601-1-2). If the appliance is operated in another environment, potential effects on electromagnetic compatibility must be taken into account.
- Do not operate the unit in the vicinity of HF surgical instruments or MRT equipment.
- Maintain a minimum distance of at least 30 cm. between the unit and other electronic devices.
- Note that cable lengths and cable extensions have effects on electromagnetic compatibility.
- No maintenance measures are required to maintain the EMC basic safety.

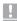

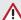

#### NOTICE

## Negative effects on the EMC due to non-authorised accessories

- > Use only Dürr Dental parts or accessories specifically approved by Dürr Dental.
- Using any other accessories may result in increased electromagnetic interference emissions or the unit having reduced electromagnetic immunity, leading to an erroneous operation mode.

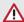

#### NOTICE

Erroneous operation mode due to use immediately adjacent to other devices or with other stacked devices

- Do not stack the unit together with other devices.
- If this is unavoidable, the unit and other devices should be monitored in order to ensure that they are working correctly.

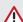

#### NOTICE

Reduced performance characteristics due to insufficient distance between unit and portable HF communication devices

Keep a distance of at least 30 cm between the unit (including parts and cables of the unit) and portable HF communication devices (wireless units) (including their accessories such as antenna cables and external antennas).

## Essential performance characteristics

The VistaScan Mini View 2.0 unit does not have any essential performance characteristics as set out in IEC 60601-1 (EN 60601-1) section 4.3. The unit complies with the requirements according to IEC 60601-1.

The unit complies with the requirements according to IEC 60601-1-2:2014.

## 2.8 Notification requirement of serious incidents

The operator/patient is required to report any serious incident that occurs in connection with the device to the manufacturer and to the competent authority of the Member State in which the operator and/or patient is established/resident.

#### 2.9 Only use original parts

- Only use accessories and optional items that have been recommended or specifically approved by Dürr Dental.
- Only use only original wear parts and replacement parts.

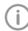

Dürr Dental accepts no liability for damages or injury resulting from the use of non-approved accessories or optional accessories, or from the use of non-original wear parts or replacement parts.

The use of non-approved accessories, optional accessories or non-genuine wear parts / replacement parts (e.g. mains cables) can have a negative effect in terms of electrical safety and EMC.

#### 2.10 Transport

The original packaging provides optimum protection for the unit during transport.

If required, original packaging for the unit can be ordered from Dürr Dental.

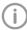

Dürr Dental will not accept any responsibility or liability for damage occurring during transport due to the use of incorrect packaging, even where the unit is still under guarantee.

- Only transport the unit in its original packaging.
- > Keep the packing materials out of the reach of children.
- Do not expose the unit to any strong vibrations or shocks.

#### 2.11 Disposal

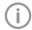

An overview of the waste keys for Dürr Dental products can be found in the download area:

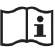

http://ar.duerrdental.com/P007100155

#### Unit

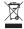

The unit must be disposed of properly. Within the European Union, the unit must be disposed of in accordance with EU Directive 2012/19/EU (WEEE).

If you have any questions about the correct disposal of parts, please contact your dental trade supplier.

#### Image plate

The image plate contains barium compounds.

- > Dispose of the image plate properly in accordance with the locally applicable regulations.
- In Europe, dispose of the image plate in accordance with waste code 20 03 01 "Mixed municipal waste".

#### 2.12 Protection from threats from the Internet

The unit is to be connected to a computer that can be connected to the Internet. Therefore, the system needs to be protected from threats from the Internet.

- > Use antivirus software and update it regularly. Look for evidence of possible virus infection and, if applicable, check with the antivirus software and remove the virus.
- > Perform regular data backups.
- > Restrict access to units to trustworthy users. e.g. via a user name and password.
- Make sure that only trustworthy content is downloaded. Only install software and firmware updates that have been authenticated by the manufacturer.

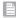

### **Product description**

### 3 Overview

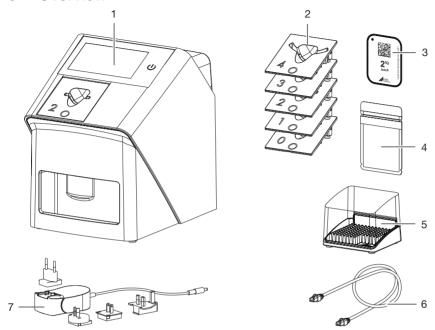

- 1 VistaScan Mini View 2.0 image plate scanner
- 2 Plate guides (S0 to S4)
- 3 VistaScan IQ image plate
- 4 VistaScan Light protection cover Plus
- 5 Image plate storage box
- 6 Network cable (3 m)
- 7 Power supply unit with country-specific adapter

010010000

#### 3.1 Scope of delivery

The following items are included in the scope of delivery (possible variations due to country-specific requirements and/or import regulations):

VistaScan Mini View 2.0

image plate scanner . . . . . . . . . . . . . 2144110101

VistaScan Mini View 2.0

VistaScan Mini View 2.0

image plate scanner . . . . . . . . . . . . 2144110105

VistaScan Mini View 2.0

image plate scanner . . . . . . . . . 2144110107

- VistaScan Mini View 2.0 basic unit
- Power supply unit
- Network cable (3 m)
- Cover over device terminals
- Voucher for VistaSoft imaging software
- Plate guides:
  - S0
  - S1
  - S2 (mounted on unit)
  - S3
  - S4
- VistaScan IQ image plates:
  - S0
  - S2
- VistaScan light protection covers Plus:
  - S0
  - S2
- Plate guide tray
- Image plate storage box
- Image Plate Cleaning Wipe
- Protective cover
- WLAN stick (already installed depending on version)
- USB memory stick (already installed depending on version)
- Ouick start instructions

#### 3.2 Accessories

The following items are required for operation of the device, depending on the application:

#### Image plates

- VistaScan image plate IQ S0
- VistaScan image plate IQ S1
- VistaScan image plate IQ S2
- VistaScan image plate IQ S3
- VistaScan image plate IQ S4

#### Light protection covers

- VistaScan Light Protection Cover Plus S0
- VistaScan Light Protection Cover Plus S1
- VistaScan Light Protection Cover Plus S2
- VistaScan Light Protection Cover Plus S3
- VistaScan Light Protection Cover Plus S4
- VistaScan Light Protection Cover Plus White S0
- VistaScan Light Protection Cover Plus White S2

#### 3.3 Optional items

Vista Casa Casa at Danalau

The following optional items can be used with the unit:

| VistaScan Smart Reader 2162100005    |
|--------------------------------------|
| Wall bracket 2144100021              |
| Image Plate Storage Case 2141-002-00 |
| Plate guide tray 2144100079          |
| Image plate and film holder system   |
| set                                  |
| Image plate and film holder system   |

conversion set for endo-exposures . 2130100014 VistaScan bite protector S4 (100x) . 2130-074-03

Mobile Connect (for using apps for mobile appliances, e.g. Dürr

Dental Imaging iPad app) . . . . 2100-725-12FC VistaScan Smart Reader . . . . . 2162100005

Commissioning and intraoral constancy tests
Intra / extra digital test body . . . . . 2121-060-54

#### 3.4 Consumables

The following materials are consumed during operation of the device and must be reordered separately:

#### Cleaning and disinfection

| Image plate cleaning wipes    |             |
|-------------------------------|-------------|
| (10 pcs.)                     | CCB351B1001 |
| FD 333 forte wipes for quick- |             |
| acting disinfection           | CDF33FW0150 |
| FD 350 Classic                |             |
| disinfection wipes            | CDF35CA0140 |

| FD 333 rapid surface disinfection CDF333C6150 FD 322 rapid surface disinfection CDF322C6150 FD 366 rapid disinfectant for sensitive surfaces CDF366C6150 ID 212 Instrument disinfection                                                                                                    |
|----------------------------------------------------------------------------------------------------|
| Light protection covers           VistaScan light protection cover Plus S0 (100x)         2130-080-00           VistaScan light protection cover Plus S1 (100x)         2130-081-00           VistaScan light protection cover Plus S2 (100x)         2130108251           VistaScan light protection cover Plus S2 (300x)         2130-082-00           VistaScan light protection cover Plus S2 (1000x)         2130-082-00           VistaScan light protection cover Plus S3 (100x)         2130-082-55           VistaScan light protection cover Plus S3 (100x)         2130-083-00           VistaScan light protection cover Plus S4 (100x)         2130-084-00           VistaScan light protection cover Plus White S0 (100x)         2130-080-50 |
| VistaScan light protection cover<br>Plus white S2 (300x) 2130-082-50                                                                                                    |

## 3.5 Wear parts and replacement parts

#### Image plates

VistaScan IQ pack S0 VistaScan image plate IQ S0 (2 x) + VistaScan light protection cover Plus S0 (1000 x) . . . . . . . . . . . . 2130106051

| VistaScan IQ pack S1 VistaScan image plate IQ S1 (2 x) + VistaScan light protection cover Plus S1 (1000 x) | 2130106151                             |
|----------------------------------------------------------------------------------------------------|----------------------------------------|
| VistaScan light protection cover Plus S2 (1000 x                                                           | 2130106251                             |
| (1000 each)                                                                                                | 2130106351                             |
| (100 each)                                                                                                 | 2130106451                             |
| (2x)                                                                                                    | 2130104050                             |
| (2x)                                                                                                    | 2130104150                             |
| (4x)                                                                                                    | 2130104250                             |
| (12x)                                                                                                    | 2130104255                             |
| (2x)                                                                                                    | 2130104350                             |
| (1x)                                                                                                    | 2130104450                             |
| Plate guides Plate guide S0 (1 each)                                                                       | 2144100188<br>2144100189<br>2144100193 |

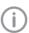

Information about replacement parts is available from the portal for authorised specialist dealers at:

www.duerrdental.net

#### Technical data

## 4.1 Image plate scanner (XPS07.2D...)

| Electrical data for the device      |                             |                      |
|-------------------------------------|-----------------------------|----------------------|
| Voltage                             | V DC                        | 24                   |
| Max. current consumption            | А                           | 1.25                 |
| Output                              | W                           | < 30                 |
| Type of protection                  |                             | IP20                 |
| Electrical data - power supply unit | t                           |                      |
| Nominal input voltage               | V AC                        | 100 - 240            |
| Frequency                           | Hz                          | 50/60                |
| Nominal output voltage              | V DC                        | 24                   |
| Max. output current                 | А                           | 1.25                 |
| General technical data              |                             |                      |
| Dimensions (W x H x D)              | mm                          | 211 x 273 x 258      |
|                                     | in                          | 8.31 x 10.75 x 10.16 |
| Weight                              | kg                          | approx. 5.3          |
|                                     | lb                          | approx. 11.68        |
| Pixel size (selectable)             | μm                          | 12.5 - 50            |
| Max. theoretical resolution         | Line<br>pairs/mm<br>(Lp/mm) | approx. 40           |
| Touch screen                        |                             | Capacitive           |

supports common units, z. B. multitouch, pinch-to-zoom

|        | Ethernet                 |
|--------|--------------------------|
|        | IEEE 802.3u/IEEE 802.3ab |
| Mbit/s | 100/1000                 |
|        | RJ45                     |
|        | Auto MDI-X               |
|        | ≥ CAT5e                  |
|        | Mbit/s                   |

| WLAN connection |                                            |
|-----------------|--------------------------------------------|
| WLAN technology | 2.4/5 GHz<br>IEEE 802.11ac/a/b/g/n/d/e/h/i |
| Encryption      | WPA, WPA2, WPA3                            |

| Ambient conditions during operation                                                                                           | n                |                    |
|----------------------------------------------------------------------------------------------------|------------------|--------------------|
| Temperature                                                                                                    | °C               | +10 to +35         |
|                                                                                                    | °F               | +50 to +95         |
| Relative humidity                                                                                                    | %                | 20 - 80            |
| Air pressure                                                                                                    | hPa              | 750 - 1060         |
| Height above sea level                                                                                                    | m                | < 2000             |
|                                                                                                    | ft               | < 6562             |
| Ambient conditions during storage a                                                                                           | and transport    |                    |
| Temperature                                                                                                    | °C               | -20 to 60          |
| ·                                                                                                    | °F               | -4 to +140         |
| Relative humidity                                                                                                    | %                | 10 - 95            |
| Air pressure                                                                                                    | hPa              | 750 - 1060         |
| Classification                                                                                                    |                  |                    |
| Medical Device Class (MDR)                                                                                                    |                  | I                  |
| Laser class (unit)<br>In accordance with IEC 60825-1:2014                                                                     |                  | 1                  |
| Laser source                                                                                                    |                  |                    |
| Laser class<br>In accordance with IEC 60825-1:2014                                                                            |                  | 3B                 |
| Wavelength λ                                                                                                    | nm               | 639                |
| Output                                                                                                    | mW               | <12                |
| Technical data for the RFID module                                                                                            |                  |                    |
| Frequency                                                                                                    | MHz              | 13.56              |
| Modulation                                                                                                    |                  | ASK                |
| Electromagnetic compatibility (EMC Interference emission measurement                                                          | •                |                    |
| High-frequency emissions in accordance                                                                                        | ce with CISPR 11 | Group 1<br>Class B |
| Interference voltage at the power supply connection CISPR 11:2009+A1:2010                                                     |                  | Compliant          |
| Electromagnetic interference radiation CISPR 11:2009+A1:2010                                                                  |                  | Compliant          |
| Electromagnetic compatibility (EMC Interference immunity measurement                                                          | •                |                    |
| mmunity to interference, discharge of static electricity EC 61000-4-2:2008 ± 8 kV contact ± 2 kV, ± 4 kV, ± 8 kV, ± 15 kV air |                  | Compliant          |

#### Electromagnetic compatibility (EMC)

#### Interference immunity measurements cover

Immunity to interference, high-frequency electromagnetic

IEC 61000-4-3:2006+A1:2007+A2:2010

3 V/m

80 MHz - 2.7 GHz 80 % AM at 1 kHz

Immunity to interference, near fields of wireless HF com-

munication devices

IEC 61000-4-3:2006+A1:2007+A2:2010

See immunity to interference table, near fields of wireless

HF communication devices

Compliant

Compliant

| Immunity to interference table, near fields of wireless HF communication devices |                       |                   |  |  |
|----------------------------------------------------------------------------------|-----------------------|-------------------|--|--|
| Radio service                                                                    | Frequency band<br>MHz | Test level<br>V/m |  |  |
| TETRA 400                                                                        | 380 - 390             | 27                |  |  |
| GMRS 460<br>FRS 460                                                              | 430 - 470             | 28                |  |  |
| LTE band 13, 17                                                                  | 704 - 787             | 9                 |  |  |
| GSM 800/900<br>TETRA 800<br>iDEN 820<br>CDMA 850<br>LTE band 5                   | 800 - 960             | 28                |  |  |
| GSM 1800<br>CDMA 1900<br>GSM 1900<br>DECT<br>LTE band 1, 3, 4, 25<br>UMTS        | 1700 - 1990           | 28                |  |  |
| Bluetooth<br>WLAN 802.11 b/g/n<br>RFID 2450<br>LTE band 7                        | 2400 - 2570           | 28                |  |  |
| WLAN 802.11 a/n                                                                  | 5100 - 5800           | 9                 |  |  |
|                                                                                  |                       |                   |  |  |

#### Electromagnetic compatibility (EMC)

#### Interference immunity measurements supply input

Immunity to interference, rapid transient bursts - AC volt-

age grid

IEC 61000-4-4:2012

 $\pm 2 \, kV$ 

100 kHz repetition frequency

Immunity to interference, surges

IEC 61000-4-5:2005

 $\pm$  0.5 kV,  $\pm$  1 kV

Compliant

Compliant

#### Electromagnetic compatibility (EMC)

#### Interference immunity measurements supply input

Immunity to interference, line-conducted disturbances induced by high-frequency fields - AC voltage grid IEC 61000-4-6:2013

3 V

0.15 - 80 MHz

Compliant

6 V

ISM frequency bands

0.15 - 80 MHz

80 % AM at 1 kHz

Immunity to interference due to voltage dips, short inter-

ruptions and voltage variations

IEC 61000-4-11:2004

Compliant

Compliant

Compliant

#### Electromagnetic compatibility (EMC) Interference immunity measurements SIP/SOP

Immunity to interference, discharge of static electricity

IFC 61000-4-2:2008

± 8 kV contact

 $\pm$  2kV,  $\pm$  4 kV,  $\pm$  8 kV,  $\pm$  15 kV air

Immunity to interference, rapid transient bursts – I/O,

SIP/SOP ports

IEC 61000-4-4:2012 Compliant

 $\pm 1 \, kV$ 

100 kHz repetition frequency

Immunity to interference, line-conducted disturbances

induced by high-frequency fields - SIP/SOP ports

IEC 61000-4-6:2013

3 V 6 V

0.15 - 80 MHz

ISM frequency bands

0.15 - 80 MHz

80 % AM at 1 kHz

#### 4.2 Image plate

#### Classification

Medical Device Class (MDR) lla

| Ambient conditions during operation |    |          |  |  |
|-------------------------------------|----|----------|--|--|
| Temperature                         | °C | 18 - 45  |  |  |
|                                     | °F | 64 - 113 |  |  |
| Relative humidity                   | %  | < 80     |  |  |

| Ambient conditions during storage and transport |    |       |  |  |
|-------------------------------------------------|----|-------|--|--|
| Temperature                                     | °C | < 45  |  |  |
|                                                 | °F | < 113 |  |  |
| Relative humidity                               | %  | < 80  |  |  |

| Dimensions of intraoral image plates |    |             |  |  |
|--------------------------------------|----|-------------|--|--|
| S0                                   | mm | 22 x 35     |  |  |
|                                      | in | 0.87 x 1.38 |  |  |
| S1                                   | mm | 24 x 40     |  |  |
|                                      | in | 0.94 x 1.57 |  |  |
| S2                                   | mm | 31 x 41     |  |  |
|                                      | in | 1.22 x 1.61 |  |  |
| S3                                   | mm | 27 x 54     |  |  |
|                                      | in | 1.06 x 2.13 |  |  |
| S4                                   | mm | 57 x 76     |  |  |
|                                      | in | 2.24 x 2.99 |  |  |

#### 4.3 Light protection cover

| Classification             |   |
|----------------------------|---|
| Medical Device Class (MDR) | 1 |

#### 4.4 Type plate

The type plate is located on the rear of the device.

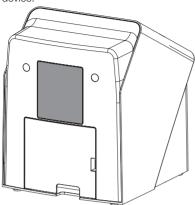

REF Order number SN Serial number

#### 4.5 Evaluation of conformity

This device has been subjected to conformity acceptance testing in accordance with the current relevant European Union guidelines. This equipment conforms to all relevant requirements.

## 4.6 Simplified declaration of conformity

#### VistaScan Mini View 2.0 - XPS07.2D...

The manufacturer hereby declares that the unit complies with Directive 2014/53/EU as well as others.

The full text of the EU declaration of conformity can be viewed online at the Download Center:

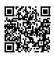

https://gr.duerrdental.com/conformity

#### WLAN stick

A WLAN stick from a third-party manufacturer is installed in the unit; this stick complies with Directive 2014/53/EU, among others.

Which WLAN stick is installed can be found directly on the WLAN stick. The information is provided on the stick (see "7.2 Checking the WLAN stick").

The full text of the EU declaration of conformity of the third-party manufacturer can be viewed online at the Download Center:

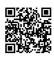

https://gr.duerrdental.com/conformity

#### Operation 5

#### 5.1 Image plate scanner

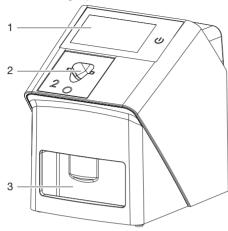

- 1 User interfaces
- 2 Plate guide
- 3 Collection tray

The image plate scanner is used to read image data stored on the image plate.

The unit can be used in two different ways: via the imaging software (e.g. VistaSoft) on a PC or directly via the touch screen on the unit.

The transport mechanism guides the image plate through the device. The image plate is read using a laser inside the scanner unit. The scanned data is converted into a digital image.

If a scanning task is started via the imaging software, the image is automatically transmitted to the computer.

If a scanning task is started via the touch screen, the image is saved to the unit and then needs to be transferred to the computer.

After scanning, the image plate runs through the erasure unit. Image data still held on the image plate is erased with the aid of bright light.

The image plate is then ejected for re-use.

#### Operating elements

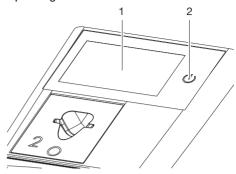

- Touch screen
- On / off switch 2

#### Touch screen

The touch screen allows the unit to be operated when it is not connected to a computer. Information can be entered on the touch screen with the tip of a finger.

The *Help* button can be used to open a help page for the relevant screen. The Messages button can be used to recall current messages.

#### On / off switch

The on / off switch shows different states of the unit:

- Unit off To start simply press the on / off switch.
- (1) The unit switches on or is ready for use The start screen appears as soon as the unit can be used.

#### Connections

The connections are located on the rear of the unit, underneath the cover.

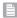

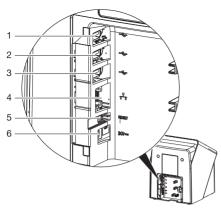

- USB port (USB memory stick already installed depending on version))
- 2 USB port (WLAN stick already installed depending on version)
- 3 USB port (additional accessory)
- 4 Network connection
- 5 Reset button
- 6 Connection for power supply unit

#### ScanManager

When the ScanManager is enabled, more than one X-ray job can be transmitted to the unit from different computers simultaneously. The unit manages the X-ray jobs in a waiting list from which the required X-ray job can be selected using the touch screen and then executed. Without ScanManager the unit processes one image at a time and is blocked until this job has been completed. During this time no further X-ray jobs can be transmitted to the unit from other computers.

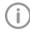

ScanManager can be enabled via Settings > System Settings > Operating Mode.

#### **SmartScan**

With SmartScan an image plate is assigned to a specific patient via the imaging software. As soon as an image plate has been assigned to a patient in the imaging software, all devices that support SmartScan go into imaging standby. Image plates that have previously been linked to a patient can now be read in at any device in any order. The images are then automatically assigned to this patient by the imaging software.

SmartScan functions with the following imaging programs:

- VistaSoft from Dürr Dental

#### 5.2 Image plate

The image plate stores X-ray energy, which is reemitted in the form of light after excitation via the laser. This light is then converted to image information in the image plate scanner.

The image plate has an active side and an inactive side. The image plate must always be exposed on the active side.

When used properly, image plates can be exposed, read and erased several hundred times provided there is no mechanical damage. The image plate must be replaced if there are any signs of damage, e.g. if the protective layer is damaged or there are visible scratches that could interfere with the diagnosis.

#### Intraoral

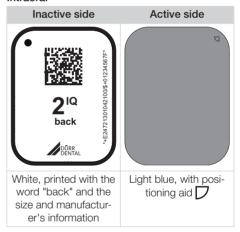

The positioning aid  $\square$  is visible on the X-ray image and makes it easier to align the image correctly during diagnosis.

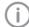

Use only IQ image plates with the unit. The unit is unable to read any other types of image plates.

#### 5.3 Light protection cover

The light protection cover protects the image plate against light.

#### 5.4 Protective cover

The protective cover protects the device against dust and dirt, e. g. during extended periods in which it is not in use.

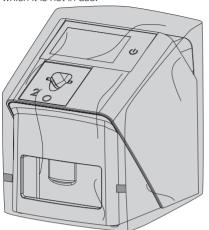

Image plates packed in light protection covers can be stored in the image plate storage box until the next use. The image plate storage box protects the image plate and the light protection cover against contamination and dirt.

#### 5.7 Bite protector (optional)

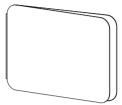

The bite protector protects the image plate S4 as well as the light protection cover against heavy mechanical damage, e. g. If the patient bites down too hard during the X-ray exposure.

#### 5.5 Plate guide tray

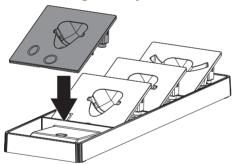

The plate guides that are not used can be placed in the tray.

The tray can be fixed to the wall with suitable fixing material (not included in the scope of delivery). The plate guides are held in the tray by magnets.

#### Image plate storage box 5.6

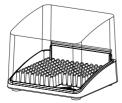

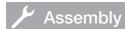

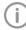

Only qualified specialists or employees trained by Dürr Dental are permitted to install, connect and start using the unit.

#### 6 Requirements

#### 6.1 Installation/setup room

The room chosen for set up must fulfil the following requirements:

- Closed, dry, well-ventilated room
- It should not be a room made for another purpose (e.g. boiler room or wet cell).
- Max. light intensity 1000 Lux, no direct sunlight at the place of installation of the unit
- There should be no large fields of interference (e.g. strong magnetic fields) present that can interfere with the correct operation of the unit.
- Refer to the requirements for environmental conditions in "4 Technical data".

#### 6.2 System requirements

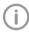

The system requirements for the computer systems can be found in the download area at www.duerrdental.com (document no. 9000-618-148).

#### 6.3 Monitor

The monitor must comply with the requirements for digital X-ray with a high light intensity and wide contrast range.

Strong ambient light, sunlight falling directly onto the monitor and reflections can make it harder or even impossible to perform a diagnosis based on the X-rav images.

#### 7 Installation

#### 7.1 Setting up the unit

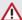

#### NOTICE

Risk of damage to sensitive components in the unit as a result of shocks or vibrations

- Do not expose the unit to any strong vibrations or shocks.
- > Do not move the unit during operation.

Portable and mobile HF communication appliances can interfere with the effectiveness of electrical medical devices.

- Do not stack the unit next to or together with other appliances.
- If, however, this unit is operated next to other units or stacked with other units, monitor the unit carefully in the configuration selected in order to ensure normal operation.

The unit can be set up as a tabletop unit or mounted on a wall using the wall bracket. The load-bearing capacity of the table or wall must be suitable for the weight of the unit (see "4 Technical data").

#### Setting the unit on a table

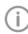

To prevent errors when scanning the image data, install the unit so it is not exposed to vibrations.

> Place the unit on a firm, horizontal surface.

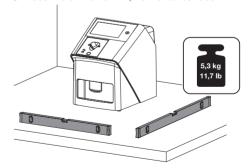

### Installing the unit with the wall mounting bracket

The unit can be mounted on a wall with the wall mounting bracket (see "3.3 Optional items").

#### 7.2 Checking the WLAN stick

The unit is delivered with the WLAN stick inserted. Due to vibrations during transport, it is possible that it is no longer properly seated in the USB port. Before the unit is commissioned, correct seating of the WLAN stick must be checked.

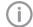

The WLAN functionality can be deactivated in the settings of the unit (see "8.2 Configuring WLAN on the unit").

If this is not sufficient, the WLAN stick can also be removed. The unit will continue to function. However, the WLAN functionality is no longer available and cannot be activated in the settings until the WLAN stick is plugged in again.

Remove the cover from the back of the unit using a suitable tool (e.g. slotted-head screwdriver).

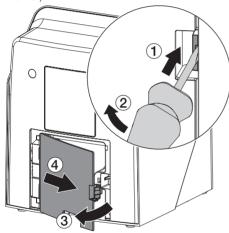

Check whether the WLAN stick is correctly inserted into the USB port provided.

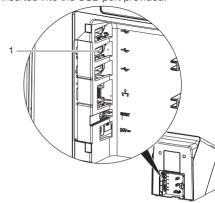

USB port for WLAN stick

#### 7.3 Checking the USB memory stick

The unit is delivered with the USB memory stick inserted. Due to vibrations during transport, it is possible that it is no longer properly seated in the USB port. Before the unit is commissioned, correct seating of the USB memory stick must be checked.

Remove the cover from the back of the unit using a suitable tool (e.g. slotted-head screwdriver).

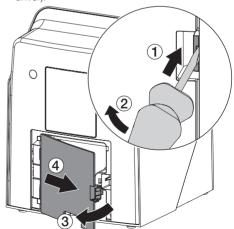

٦

Check whether the USB memory stick is correctly inserted into the USB port provided.

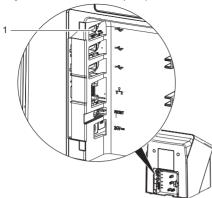

1 USB port for USB memory stick

#### 7.4 Electrical connections

#### Safety when making electrical connections

- The device must only be connected to a correctly installed power outlet.
- Do not place non-fixed multi-socket units on the floor. Follow the requirements in section 16 of IEC 60601-1 (EN 60601-1).
- Do not operate any other systems using the same multiple socket.
- Make sure that none of the electrical cables leading to the unit are under any mechanical tension.
- Defore initial start-up check that the mains supply voltage and the voltage stated on the type plate match (see also "4. Technical data").

#### Connecting the unit to the mains supply

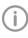

The unit has no main power switch. For this reason it is important that the unit is be set up in such a way that the plug can be easily accessed and unplugged if required.

#### Requirements:

- ✓ Properly installed power outlet close to the unit (observe the max. mains cable length)
- ✓ Easily accessible power outlet
- Mains voltage must match the information shown on the type plate of the power supply unit

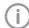

Only approved power supply units may be used:

9000150006 EM1024KR or 9000101790 TR30RDM240

- Attach the matching country-specific adapter to the power supply unit.
- Remove the cover from the back of the unit using a suitable tool (e.g. slotted-head screwdriver).

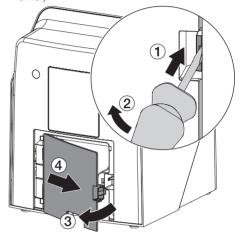

Plug in the connecting plug of the power supply unit into the socket connection of the device.

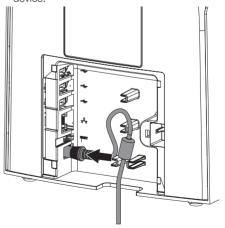

> Plug the mains plug into the power outlet.

> Refit the cover.

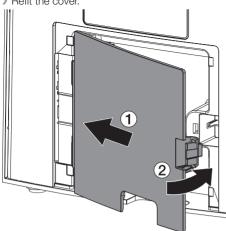

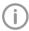

When operating the device, the rear side cover must be mounted.

#### 7.5 Connecting the device to the network

#### Purpose of the network connection

The network connection is used to exchange information or control signals between the unit and a software installed on a computer, in order to. e. a.:

- Display parameters
- Select operating modes
- Indicate messages and error situations
- Change unit settings
- Activate test functions
- Transmit data for archiving
- Provide documents concerning the units

The unit can be connected to the network with a network cable or via WLAN.

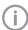

For information on connection via WLAN see "8.2 Configuring WLAN on the unit".

#### Combining devices safely

- The overall safety of the unit and its main performance features are independent of the network. The device is designed for operation independent of a network. However, some of the functions are not available in this case.
- Incorrect manual configuration can lead to significant network problems. The expert knowledge of a network administrator is required for configuration.
- The data connection utilises part of the bandwidth of the network. Interactions with other medical devices cannot be completely ruled out. Apply the IEC 80001-1 standard for risk assessment.
- The device is not suitable for direct connection. to the public Internet.

Take care when connecting units together or to parts of other systems as there is always an element of risk (e.g. due to leakage currents).

- Only connect units when there can be no question of danger to operator or to patient.
- Only connect units when it is safe to do so and when there is no risk of damage or harm to the surroundings.
- If it is not 100% clear from the unit data sheet that such connections can be safely made or if vou are in any doubt, always get a suitably qualified person (e.g. the manufacturer) to verify that the setup is safe.
- Observe the specifications of IEC 60601-1 (EN 60601-1) when connecting the appliance with other appliances, e.g. a PC system, both in and outside the patient environment.
- > Only connect peripheral units (e.g. computer, monitor, printer) that conform at least to the requirements set out in IEC 60950-1 or IEC 62368-1.
- > The connected computer must conform to EN 55032 (class B) and EN 55024.

#### Connecting the unit via the network cable

» Remove the cover from the back of the unit using a suitable tool (e.g. slotted-head screwdriver).

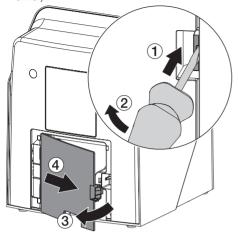

Connect the supplied network cable to the network connection of the device.

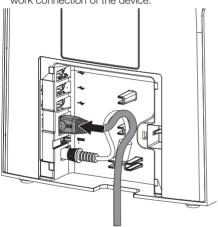

> Refit the cover.

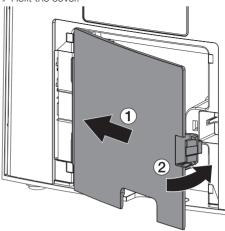

When operating the device, the rear side cover must be mounted.

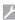

#### Commissioning 8

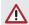

#### NOTICE

#### Short circuit due to the build up of condensation

Do not switch on the unit until it has warmed up to room temperature and it is dry.

The unit supports the following imaging programs:

- VistaSoft from Dürr Dental
- VistaSoft Connect from Dürr Dental.
- Third-party software on request

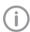

Always use the current version of the imaging program and VistaScan service tools.

#### 8 1 Configuring the network

#### Network configuration

Various options are available for network configu-

- ✓ Automatic configuration via DHCP.
- ✓ Automatic configuration via Auto-IP for direct connection of unit and computer.
- ✓ Manual configuration.
- > Configure the network settings of the unit using the software or, if applicable, the touch screen.
- Check the firewall and release the ports, if applicable.

#### Network protocols and ports

| •        | •                                    |                |
|----------|--------------------------------------|----------------|
| Port     | Purpose                              | Service        |
| 1900 UDP | Device detection                     |                |
| 80 TCP   | Device detection                     |                |
| 438 TCP  | Device data                          |                |
| 22 TCP   | Diagnosis                            | SSH            |
| n/a      | Check that the device is switched on | ICMP /<br>ping |

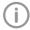

When the unit is first connected to a computer, it applies the language and time settings of the computer.

#### 82 Configuring WLAN on the unit

If the unit is to be operated via WLAN, the WLAN stick included in the scope of delivery must be inserted into the USB port on the back of the unit (see "7.2 Checking the WLAN stick"). The connection to the unit then needs to be configured.

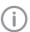

Proper functioning is only ensured if the WLAN stick supplied is used.

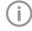

To ensure a secure WLAN connection, it is recommended that the WLAN connection is encoded using at least WPA2.

The quality and transmission range of the WLAN connection can be reduced by environmental conditions (e.g., thick walls, other WLAN devices). When selecting a suitable location for set up, take the signal strength into consideration.

#### Requirements:

- ✓ You need to be logged-in on the unit as Administrator or Service Technician (Settings > Access Levels > Administrator/Service Technician).
- Check the WLAN settings with you Network Administrator.
- Tap the following on the touch screen: Settings > System Settings > Network.
- Under Interface select the option WLAN and confirm with OK.
- Configure the WLAN.
- Confirm with OK.

#### 8.3 Configuring the unit

The VistaScan service tool is used to configure the unit.

- > Start the Service-Tool in VistaSoft:
  - Select (6) > Units > Configure > Maintenance > Service Tool.
  - : Start the service tool from the Windows Start menu:
  - Start > VistaScan Service Tool > VistaScan Service Tool
- Mark the connected unit in the list.

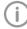

If the unit connected does not appear in the list, check that the unit is switched on and connected to the network. Then click *Find again*.

- > Click OK.
  - If connecting fails, an error message appears.
- > Select 001 Initial commissioning procedure.
- Follow the instructions provided by the service tool.

## Entering a permanent IP address (recommended)

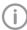

To reset the network settings, keep the unit reset key pressed for 15 - 20 seconds while switching on.

- > Select Network settings.
- > Change Use DHCP to off.
- Enter the IP address, subnet mask and gateway.
- Click Save changes.
  The configuration is saved.

#### 8.4 Security settings

Communication between the imaging software and the unit is always encrypted. On delivery, communication is protected by a standard password: 123456. For increased security, this password must be changed in the imaging software settings. For further information, see the manual for the imaging software.

#### 8.5 Testing the device

You can scan in an X-ray image to check that the unit is properly connected.

- > Open VistaSoft.
- > Create an X-ray station for the connected unit.
- Log-in the demo patient (patient ID: DEMO0001).

- > Select the image type (e. g. Intraoral).
- > Scan an image plate, see "11 Operation".

#### 8.6 X-ray unit settings

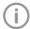

If 60 kV can be set on the X-ray unit, this setting is preferred.

The standard exposure values for F-speed film (e. a. Kodak Insight) can be used.

The following table shows the standard values for the exposure time and the dose area product of an image plate for an adult patient.

The values of exposure time and dose area product are based on used of a VistaIntra as X-ray unit. µGy = Image receiver dose

mGvcm<sup>2</sup> = Dose area product

|           | DC emitter, 7 mA, tube length 20 cm |      |                    |                                 |                    |                                 |                    |
|-----------|-------------------------------------|------|--------------------|---------------------------------|--------------------|---------------------------------|--------------------|
|           | Without X-ray field limitation      |      |                    | X-ray field limita-<br>tion 2x3 |                    | X-ray field limita-<br>tion 3x4 |                    |
|           | 60 kV                               | μGy  | mGycm <sup>2</sup> | 60 kV                           | mGycm <sup>2</sup> | 60 kV                           | mGycm <sup>2</sup> |
| Incisors  | 0.08 s                              | 459  | 14.6               | 0.08 s                          | 3.1                | 0.08 s                          | 6.2                |
| Premolars | 0.12 s                              | 715  | 21.9               | 0.12 s                          | 4.6                | 0.12 s                          | 9.3                |
| Molars    | 0.17 s                              | 1021 | 31.1               | 0.17 s                          | 6.6                | 0.17 s                          | 13.2               |
| Bitewing  | 0.18 s                              | 1080 | 32.9               | 0.18 s                          | 7.0                | 0.18 s                          | 14                 |

|           | DC emitter, 6 mA, tube length 30 cm |       |                    |                                 |                    |                                 |                    |
|-----------|-------------------------------------|-------|--------------------|---------------------------------|--------------------|---------------------------------|--------------------|
|           | Without X-ray field limitation      |       |                    | X-ray field limita-<br>tion 2x3 |                    | X-ray field limita-<br>tion 3x4 |                    |
|           | 70 kV                               | μGy   | mGycm <sup>2</sup> | 70 kV                           | mGycm <sup>2</sup> | 70 kV                           | mGycm <sup>2</sup> |
| Incisors  | 0.13 s                              | 530   | 11.8               | 0.13 s                          | 2.5                | 0.13 s                          | 5.0                |
| Premolars | 0.18 s                              | 730.8 | 16.4               | 0.18 s                          | 3.4                | 0.18 s                          | 6.9                |
| Molars    | 0.25 s                              | 1024  | 22.8               | 0.25 s                          | 4.8                | 0.25 s                          | 9.6                |
| Bitewing  | 0.27 s                              | 1107  | 24.6               | 0.27 s                          | 5.2                | 0.27 s                          | 10.4               |

<sup>&</sup>gt; Check and adjust the specific X-ray unit in accordance with the standard values.

#### 8.7 Acceptance tests

The required tests (e.g. acceptance tests) must be carried out in accordance with local rules and regulations.

- > Find out which tests are required.
- > Carry out testing in accordance with local rules and regulations.

#### Acceptance test

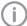

The Intra / Extra Digital test phantom is required for acceptance checks with the image plate and sensor as receivers, and possibly also the corresponding test phantom holder.

> Before the unit is started up and used for the first time, the acceptance test of the X-ray system must be carried out in accordance with national regulations.

The constancy tests, which must be carried out at regular intervals by the surgery personnel, are based on the results of the acceptance test.

#### Electrical safety checks

> Carry out the electrical safety check according to the national law (e. g. in accordance with IEC 62353).

2144100119L02 2307V004

#### Assembly

- > Document the results.
- > Carry out and document the instruction and handover for the unit.

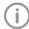

A sample handover report is included in the attachment.

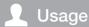

### Operating the touch screen

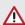

#### NOTICE

#### Damage to the touch screen due to incorrect handling

- > Only touch the touch screen with your fingertips.
- > Do not use a sharp instrument (e.g. ballpoint pen) to operate the touch
- > Protect the touch screen against water.
- > Operate the touch screen by tapping it with a fingertip to select a button or input field.

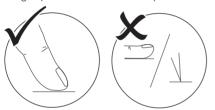

> The common gestures, e.g. multitouch, pinchto-zoom can be used.

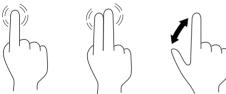

> For further information about any window tap the *Help* field.

#### 9.1 Calling up messages on the touch screen

The  $\triangle$  view on the touch screen displays the current messages.

The Messages view under Settings > Service Menu > Messages shows the history of all messages that have appeared. Switching to Access Level Technician is required.

The messages are divided into the following categories:

|            | Error        | Unit will no longer function. When the error has been remedied, it may be necessary to acknowledge the error message.                |
|------------|--------------|----------------------------------------------------------------------------------------------------|
| <u> </u>   | Warning      | After acknowledgement the unit will continue to work, but only with limited functions.                                               |
| <b>=</b>   | Note         | Important information for<br>the operator, e.g. about<br>the current status of the<br>device.<br>The unit continues to oper-<br>ate. |
| <b>(i)</b> | Information  | Information for the operator. The unit continues to operate.                                                                         |
|            | Normal opera | ition                                                                                                    |

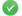

➤ Tap \(\int\_{\alpha}\).

The message is displayed. If there are several messages, the most current with the highest priority is displayed first.

> For more information about the message, touch (?).

## 10 Correct use of image plates

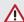

#### WARNING

Risk of cross contamination when not using the light protection cover or when using the light protection cover more than once

- Do not use an image plate without a light protection cover.
- Do not use the light protection cover more than once (disposable item).

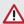

#### CAUTION

The image data on the image plate is not permanent.

The image data is altered by light, natural X-ray radiation and scattered X-ray radiation. This will lead to a reduction in diagnostic information and clarity.

- Read the image data within 30 minutes of exposure.
- Never handle exposed image plates without the light protection cover.
- Do not subject an exposed image plate to X-ray radiation before or after the scanning process. Do not X-ray during the scanning process if the unit is in the same room as the X-ray tube.
- Image plates must only be read using an image plate scanner that is approved by Dürr Dental.

### $\Lambda$

#### CAUTION

#### Image plates are toxic

Image plates that are not packed in a light protection cover can lead to poisoning when placed in the mouth or swallowed.

- Only place image plates in the patient's mouth in a light protection
- Do not swallow the image plate or parts of it.
- If the image plate or parts of it have been swallowed, consult a specialist doctor immediately and remove the image plate.
- If the light protection cover has been damaged in the patient's mouth, rinse the mouth thoroughly with lots of water. Do not swallow the water in the process.
- Image plates are flexible like X-ray film. However, the image plates should not be bent.

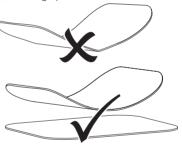

Do not scratch the image plates. Do not subject the image plates to pressure from hard or pointed objects.

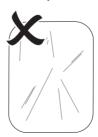

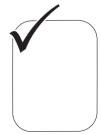

> Do not soil the image plates.

- Protect the image plates against sunlight and ultraviolet light.
  - Store image plates in a light protection cover or intraoral/extraoral foil cassette of the correct size.
- Image plates will be pre-exposed on exposure to natural radiation and stray x-ray radiation. Protect erased and exposed image plates from X-ray interference.
  - If the image plate has been stored for longer than one week, erase the image plate prior to use.
- > Do not store image plates under hot or moist conditions. Observe the correct ambient conditions (see "4 Technical data").
- > When used properly, image plates can be exposed, read and erased several hundred times provided there is no mechanical damage. Replace the image plate if there are any signs of damage, e.g. if the protective layer is damaged or there are visible scratches that impair the quality of the diagnosis.
  - Also replace the image plate if the RFID tag is damaged or becoming detached.
- > Image plates that have a production or packaging defect will be replaced by Dürr Dental in the same quantity. Claims can only be accepted within 7 working days after receipt of the goods.
- > Clean image plates properly (see "12 Cleaning and disinfection").

#### 11 Operation

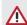

#### CAUTION

The image data on the image plate is not permanent.

The image data is altered by light, natural X-ray radiation and scattered X-ray radiation. This will lead to a reduction in diagnostic information and clarity.

- > Read the image data within 30 minutes of exposure.
- Never handle exposed image plates without the light protection cover.
- Do not subject an exposed image plate to X-ray radiation before or after the scanning process. Do not X-ray during the scanning process if the unit is in the same room as the X-ray tube.
- Image plates must only be read using an image plate scanner that is approved by Dürr Dental.

#### 11.1 Switch on the unit.

Switch on the unit by tapping the on / off switch <sup>()</sup>.

The on / off switch lights up briefly and the unit starts.

As soon as the unit is ready for operation, the on/off switch lights up blue and the start screen is displayed.

#### 11.2 Changing the plate guide

The unit can read S0 to S4 image plates. Each size of image plate requires the matching plate guide.

The size of the image plate is marked on the plate guide.

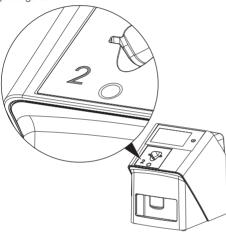

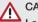

#### CAUTION

Loss of image information and equipment damage if an incorrect plate guide is used

- Always use the correct size of plate guide for the image plate being used.
- Defore each scanning process, compare the image plate size with the markings on the plate guide.

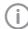

The plate guide can be changed at any time. To avoid loss of image quality, do not change the plate guide during a scan.

Press your finger into the recess and at the same time tilt the plate guide forwards.

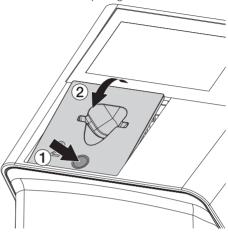

Insert the plate guide from above.

#### 11.3 X-ray

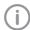

The procedure is described using an IQ S2 image plate as an example.

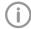

Use only IQ image plates with the unit. The unit is unable to read any other types of image plates.

#### Required accessories:

- Image plate
- Light protection cover the same size as the image plate

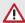

#### WARNING

Risk of cross contamination when not using the light protection cover or when using the light protection cover more than once

- Do not use an image plate without a light protection cover.
- Do not use the light protection cover more than once (disposable item).

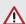

#### WARNING

Danger due to re-use of products intended for single use

The disposable item is damaged after use and cannot be reused.

> Dispose of disposable items after use.

#### Preparing to X-ray without SmartScan

- ✓ The image plate has been cleaned.
- ✓ The image plate is not damaged.
- ✓ The adhesive film adheres to the inactive side
  of the image plate. If the adhesive film peels
  off, replace the image plate.
- If using it for the first time or if it has been stored for over a week: erase the image plate (see "11.7 Erasing the image plate").

Completely slide the image plate into the light protection cover. The white (inactive) side of the image plate must be visible.

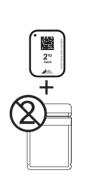

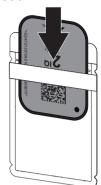

Pull off the adhesive strip, fold down the flap and close the light protection cover tightly by pressing together firmly.

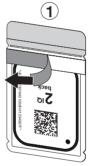

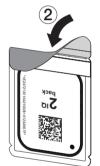

The light protection cover must be disinfected using a suitable disinfectant wipe immediately before positioning it inside the patient's mouth (see "3.4 Consumables").

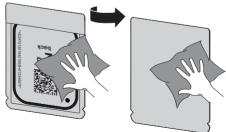

> Allow the light protection cover to fully dry.

#### Preparing to X-ray with SmartScan

- ✓ The image plate has been cleaned.
- ✓ The image plate is not damaged.
- The adhesive film adheres to the inactive side of the image plate. If the adhesive film peels off, replace the image plate.
- If using it for the first time or if it has been stored for over a week: erase the image plate (see "11.7 Erasing the image plate").
- Completely slide the image plate into the light protection cover. The white (inactive) side of the image plate must be visible.

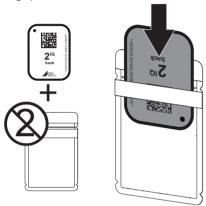

Pull off the adhesive strip, fold down the flap and close the light protection cover tightly by pressing together firmly.

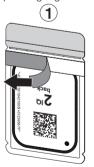

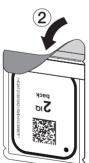

- ➤ Press the on / off switch <sup>()</sup> to switch on the unit.
- > Switch on the computer and monitor.
- > Start VistaSoft.
- > Select the patient.

- Click ((▷)) in the menu bar. The dialog window opens.
  - The status LED Smart Reader lights up green **O**.
- If multiple X-ray positions have been created for an image plate scanner, select the X-ray emitter.
- Present the image plate to the Smart Reader. The image plate must not be placed on the VistaScan Smart Reader. A distance of about 1 cm from the surface is sufficient.

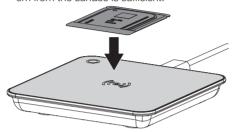

The image plate is assigned to the logged-in patient.

Multiple image plates can also be assigned to the patient.

The light protection cover must be disinfected using a suitable disinfectant wipe immediately before positioning it inside the patient's mouth (see "3.4 Consumables").

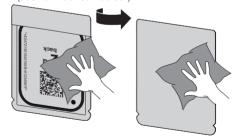

Allow the light protection cover to fully dry.

#### Taking the X-ray image

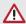

#### NOTICE

## Damage to the image plate caused by a sharp-edged holding system

- Only use holding systems that will not damage the light protection cover or the image plates in any way.
- Do not use holding systems with sharp edges.

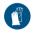

Wear protective gloves.

Place the image plate in the light protection cover into the patient's mouth.
When doing this, make sure that the active side of the image plate points towards the X-ray tube.

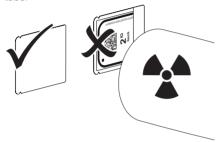

- Set the exposure time and setting values on the X-ray unit (see "8.6 X-ray unit settings").
- Record an X-ray image. The image data must be scanned within 30 minutes.

#### Preparing for scanning

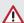

#### CAUTION

## Light erases the image data on the image plate

Never handle exposed image plates without the light protection cover.

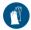

Wear protective gloves.

Remove the image plate with the light protection cover from the patient's mouth.

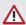

#### WARNING

- Clean and disinfect the light protection cover before removing the image plate.
- In the event of heavy soiling, e.g. from blood, dry clean the light protection cover and protective gloves, e.g. wipe with a clean cellulose cloth.

Contamination of the unit

Disinfect the light protection cover and protective gloves with a suitable disinfection wipe; see "12.2 Light protection cover".

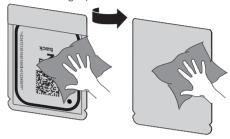

- Allow the light protection cover and image plate to dry completely.
- Pull off the protective gloves and disinfect the hands.

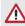

#### NOTICE

#### Powder from the protective gloves on the image plate can damage the unit during scanning

- Completely clean all traces of the protective glove powder from your hands before handling the image plate.
- > Tear off the light protection cover.

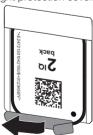

# 11.4 Scanning the image data via a computer without SmartS-can

## Starting the image plate scanner and software

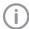

The reading-out process is described using the VistaSoft imaging software. For further information on using the imaging software, refer to the relevant manual.

- Start VistaSoft.
- > Select the patient.
- Select the corresponding image type in the menu bar.
- > Select the device.
- Set acquisition mode. Recording starts directly.
- When ScanManager is enabled the X-ray tasks can be selected via the touch screen of the unit.

#### Result:

The unit will display an animated visual symbol requesting insertion of the image plate.

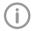

Only insert the image plate when the bar above the animated sequence has turned to green.

Do not insert any more imaging plates as long as the animation bar is blue.

#### Scanning the image plate

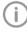

To avoid mixing up X-ray images, check which workflow is active.

If the SmartScan workflow is active, only image plates that have been previously assigned to a patient in the imaging software may be scanned.

If a patient is displayed, only the image plates for the displayed patient may be scanned.

If a scan job without SmartScan and a scan job with SmartScan have been scheduled at the same time, both jobs are displayed in a list when ScanManager is active.

Place the light protection cover with the image plate centrally and straight onto the plate guide. The opened side of the light protection cover faces down, the inactive side of the image plate faces the operator.

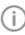

The unit automatically detects if the image plate has been inserted the wrong way round (active side towards the operator) and displays a message to this effect on the touch screen. Turn the image plate over (inactive side towards the operator) and re-insert it immediately.

The image plate must not be pushed out of the light protection cover before it is has been placed on the plate guide. There is the risk of image information being erased by ambient light (see "10 Correct use of image plates").

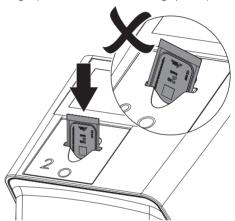

36 | EN

Slide the image plate out of its light protection cover downwards into the device until the image plate is automatically drawn in.

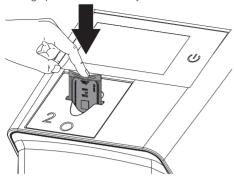

The light protection cover is held in place by the plate guide and is not drawn into the unit. Make sure that only the image plate, and not the light protection cover, is inserted into the unit. The image data is automatically transmitted to the imaging software.

After it has been scanned, the image plate is erased and drops into the collection tray.

- > Remove the empty light protection cover.
- Remove the image plate and prepare it for taking a new X-ray.

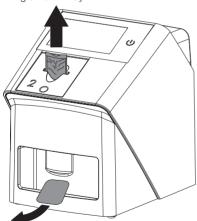

## 11.5 Scanning the image data via a computer with SmartScan

## Starting the image plate scanner and software

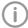

The process for reading the data is described using the VistaSoft and VistaScan Smart Reader imaging software.

For further information on using the imaging software and VistaScan Smart Reader, refer to the relevant manual.

Depending on the configuration, the unit is automatically set to readout readiness by the imaging software or this must be established manually via the touch screen. The X-ray image is automatically transferred to the imaging software and assigned to the corresponding patient as soon as the image plate is inserted, (see "SmartScan" and the imaging software manual).

- ➤ Check that the unit is ready for use. If the unit is not ready for use, touch ((>)).
- The unit will display an animated visual symbol requesting insertion of the image plate.

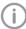

Only insert the image plate when the bar above the animated sequence has turned to green.

Do not insert any more imaging plates as long as the animation bar is blue.

#### Scanning the image plate

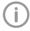

To avoid mixing up X-ray images, check which workflow is active.

If the SmartScan workflow is active, only image plates that have been previously assigned to a patient in the imaging software may be scanned.

If a patient is displayed, only the image plates for the displayed patient may be scanned.

If a scan job without SmartScan and a scan job with SmartScan have been scheduled at the same time, both jobs are displayed in a list when ScanManager is active. Place the light protection cover with the image plate centrally and straight onto the plate guide. The opened side of the light protection cover faces down, the inactive side of the image plate faces the operator.

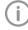

The unit automatically detects if the image plate has been inserted the wrong way round (active side towards the operator) and displays a message to this effect on the touch screen. Turn the image plate over (inactive side towards the operator) and re-insert it immediately.

The image plate must not be pushed out of the light protection cover before it is has been placed on the plate guide. There is the risk of image information being erased by ambient light (see "10 Correct use of image plates").

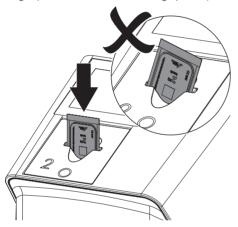

Slide the image plate out of its light protection cover downwards into the device until the image plate is automatically drawn in.

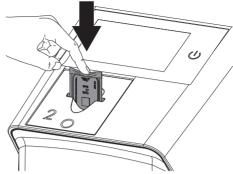

The light protection cover is held in place by the plate guide and is not drawn into the unit. Make sure that only the image plate, and not the light protection cover, is inserted into the unit. The image data is automatically transmitted to the imaging software.

After it has been scanned, the image plate is erased and drops into the collection tray.

- > Remove the empty light protection cover.
- Remove the image plate and prepare it for taking a new X-ray.

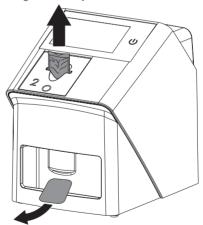

If necessary, read in additional image plates. Readout readiness for SmartScan ends automatically at all units in the network ass soon as all images to linked patients have been transmitted to VistaSoft.

## 11.6 Scanning image data via the touch screen on the unit

#### Starting the image plate scanner

When scanning the image data via the touch screen, there is no need for a PC connection. The image data is stored locally on the memory stick. In order to transfer the image data to the imaging software, the unit must be connected to a computer.

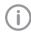

Use *Help* on the touch screen for further information on operating the unit via the touch screen.

#### Requirements:

✓ USB memory stick inserted into the port on the unit.

#### Start scanning:

- > On the touch screen, tap Scan.
- > Enter the patient data.
- Select the image settings and scanning mode.

The touch screen will display an animated visual symbol requesting insertion of the image plate.

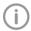

Only insert the image plate when the bar above the animated sequence has turned to green.

Do not insert any more imaging plates as long as the animation bar is blue.

#### Scanning the image plate

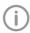

To avoid mixing up X-ray images, check which workflow is active.

If the SmartScan workflow is active, only image plates that have been previously assigned to a patient in the imaging software may be scanned.

If a patient is displayed, only the image plates for the displayed patient may be scanned.

If a scan job without SmartScan and a scan job with SmartScan have been scheduled at the same time, both jobs are displayed in a list when ScanManager is active.

Place the light protection cover with the image plate centrally and straight onto the plate guide. The opened side of the light protection cover faces down, the inactive side of the image plate faces the operator.

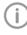

The unit automatically detects if the image plate has been inserted the wrong way round (active side towards the operator) and displays a message to this effect on the touch screen. Turn the image plate over (inactive side towards the operator) and re-insert it immediately.

The image plate must not be pushed out of the light protection cover before it is has been placed on the plate guide. There is the risk of image information being erased by ambient light (see "10 Correct use of image plates").

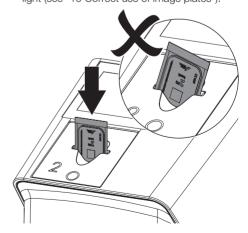

Slide the image plate out of its light protection cover downwards into the device until the image plate is automatically drawn in.

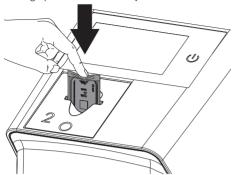

The light protection cover is held in place by the plate guide and is not drawn into the unit. Make sure that only the image plate, and not the light protection cover, is inserted into the unit. The image data is automatically saved to the USB memory stick.

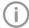

For purposes of diagnosis the X-ray image must be viewed on a diagnostic monitor.

After it has been scanned, the image plate is erased and drops into the collection tray.

- > Remove the empty light protection cover.
- Remove the image plate and prepare it for taking a new X-ray.

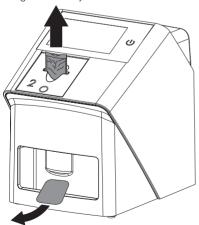

If necessary, read in additional image plates. When you have finished the last image plate, click Finish imaging.

#### Transmitting image data to the computer

X-ray images generated via the touch screen on the unit are saved to the USB memory stick. These X-ray images can be imported to the imaging software via a network connection (e.g. VistaSoft).

- > Connect the unit to the network.
- > Start the imaging software.
- Start the image import via the imaging software (further information can be found in the manual of the imaging software).
- Save the image data. The image data on the USB stick is erased automatically as soon as the transfer has been successfully completed.

### 11.7 Erasing the image plate

The image data is automatically erased after scanning.

The special *ERASE* mode only activates the erasure unit of the image plate scanner. No image data is read.

The image plate needs to be erased using the special mode in the following cases:

- The first time the image plate is used, or if it is stored for longer than a week.
- Due to an error, the image data on the image plate has not been erased (software error message).

#### Erasing the image plate via a computer

- Select the special ERASE mode in the software.
- > Scan the image plate (see "11 Operation").

#### Erasing the image plate via the touch screen

- > On the touch screen tap on Rapid scan.
- > Select the scanning mode ERASE.
- > Scan the image plate (see "11 Operation").

#### 11.8 Switch off the unit.

> Switch off the unit by tapping the on / off switch 0.

The on / off switch lights up briefly and the unit shuts down.

As soon as the unit has shut down it switches off completely.

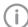

After you switch off the unit, wait 10 s before switching the unit on again.

In the event of an error, a hard shutdown of the unit can be performed. To perform a hard shutdown, press and hold the on / off switch  $\circlearrowleft$  for about 5 seconds.

The unit switches off immediately.

#### Using the protective cover

The protective cover protects the device against dirt and dust during extended periods in which it is not used.

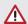

#### WARNING

#### Danger of suffocation

> Store the protective cover out of the reach of children.

> Pull the protective cover over the device so that it is completely covered. Make sure that the markings are at the front.

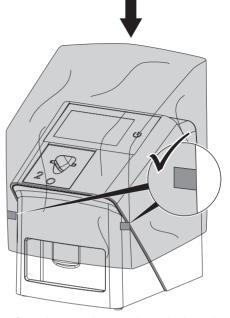

> Store the protective cover in a safe place when it is not in use.

## 12 Cleaning and disinfection

When cleaning and disinfecting the unit and its accessories, observe country-specific directives, standards and specifications for medical products as well as the specific specifications for dental practices and clinics.

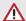

#### NOTICE

The use of unsuitable agents and methods can damage the unit and accessories.

Do not use any products based on phenolic compounds, halogen-releasing compounds, strong organic acids or oxygen-releasing compounds, as they may damage the materials.

- Dürr Dental recommends using disinfectants from the Dürr Dental product range. Only the products specified in these instructions have been subjected to material compatibility testing by Dürr Dental.
- Read the operating instructions for the disinfectants.

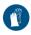

Wear protective gloves.

### 12.1 Image plate scanner

#### Unit surfaces

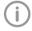

The plate guide must be removed prior to cleaning and disinfection (see "11.2 Changing the plate guide").

For cleaning and disinfecting the plate guide, see "Plate guides:".

The unit surface must be cleaned and disinfected of any contamination or visible soiling. Dürr Dental recommends using the disinfectants FD 322, FD 333, FD 350 and FD 366 sensitive.

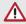

#### NOTICE

#### Liquid can cause damage to the unit.

- Do not spray the unit with cleaning and disinfectant agents.
- Make sure that liquid does not get inside the unit.
- Remove any soiling with a soft, lint-free cloth that has been dampened with cold tap water.

Disinfect the surfaces using a disinfection wipe. Alternatively, use disinfectant on a soft, lint-free cloth.

#### Plate guides:

The plate guide must be cleaned and disinfected if there are indications of contamination or visible dirt.

The plate guide can be cleaned and disinfected with disinfectant wipes.

Dürr Dental recommends the disinfectants FD 322, FD 333, FD 350 and FD 366 sensitive. Alternatively, the foil cassette can also be disinfected in an immersion disinfection system. For immersion disinfection, Dürr Dental recommends ID 212 Instrument Disinfectant and ID 213 Instrument Disinfectant

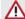

#### NOTICE

#### Heat can damage plastic parts.

- Do not use a thermal disinfector or steam steriliser on any parts of the device.
- Remove the plate guide (see "11.2 Changing the plate guide").
- Clean the plate guide with a soft, lint-free cloth that has been moistened with cold tap water.
- Disinfect the plate guide using a disinfection wipe.

Alternatively, use disinfectant on a soft, lint-free cloth. Comply with the operating instructions for the disinfectant when doing this.

The plate guide can also be disinfected in an immersion disinfection system.

> Insert the plate guide from above.

## 12.2 Light protection cover

The surface of the unit must be cleaned and disinfected if it is contaminated or visibly soiled.

- Disinfect the light protection cover using a disinfectant before and after placement. Dürr Dental recommends FD 333 forte wipes (virucidal), FD 350 (limited virucidal activity) and FD 322 premium wipes (limited virucidal activity).
- Allow the light protection cover to completely dry before using it.

42 | EN

### 12.3 Image plate

Cleaning and disinfection wipes are unsuitable for cleaning image plates and may cause damage to them.

Only use a cleaning agent that is compatible with the materials:

Dürr Dental recommends the image plate cleaning wipe (see "3.4 Consumables"). Only this product has been subjected to material compatibility testing by Dürr Dental.

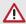

#### NOTICE

Heat or humidity will damage the image plate.

- > Do not steam sterilise the image plate.
- > Do not immersion-disinfect the image
- Only use cleaning agents that are compatible with the materials.
- > Soiling on both sides of the image plate should be cleaned off with a soft, lint-free wipe prior to every use.
- > Remove resistant or dried on dirt with the image plate cleaning wipe. When doing this, observe the instructions for use for the cleaning
- Allow the image plate to completely dry before using it.

#### Protective cover 124

Clean the surface of the protective cover if it is obviously dirty.

- Clean the protective cover with a soft, lint-free cloth that has been moistened with cold tap water.
- Only fit the protective cover to a unit that has been cleaned and disinfected.

#### 12.5 Image plate storage box

Clean and disinfect the surface of the image plate storage box and the internal image plate storage

tray in the event of contamination or visible soiling.

Dürr Dental recommends the following disinfectants for the image plate storage box: FD 366 sensitive

Dürr Dental recommends the following disinfectants for the image plate storage tray:

FD 350 and FD 366 sensitive

- Clean the surface of the image plate storage box and the image plate storage tray with a soft, lint-free cloth that has been dampened with cold tap water.
- Disinfect the surfaces of the image plate storage box using a disinfection wipe. Alternatively, use disinfectant on a soft, lint-free cloth.
- Disinfect the image plate storage tray using a disinfection wipe.
  - Alternatively, the image plate storage tray can also be treated in a thermal disinfector or steam steriliser. Do not exceed a temperature of 134°C when doing this.

#### 13 Maintenance

#### 13.1 Recommended maintenance schedule

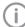

Only trained specialists or personnel trained by Dürr Dental may service the device.

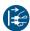

Prior to working on the unit or in case of danger, disconnect it from the mains.

The recommended maintenance intervals are based on using the device for 15 intraoral images per day and 220 working days per year.

| Maintenance interval                                                   | Maintenance work                                                         |
|------------------------------------------------------------------------|--------------------------------------------------------------------------|
| Annually                                                               | > Visually inspect the device.                                           |
|                                                                        | > Check the image plates for signs of scratches and change if necessary. |
| > Check the belt drives, transport belts and springs, and replace if r |                                                                          |
|                                                                        | > Remove dust and dirt from accessible parts.                            |
|                                                                        | Carry out a system check.                                                |
| Every 3 years                                                          | Change the light protection brushes.                                     |
|                                                                        | Change the roller fixtures.                                              |
|                                                                        | Change the drive belt.                                                   |

## **Troubleshooting**

## Tips for operators and service technicians

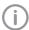

Any repairs exceeding routine maintenance may only be carried out by qualified personnel or our service.

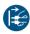

Prior to working on the unit or in case of danger, disconnect it from the mains.

#### 14.1 Poor X-ray image

| Error                                                     | Possible cause                                                               | Remedy                                                                                                  |
|-----------------------------------------------------------|------------------------------------------------------------------------------|----------------------------------------------------------------------------------------------------|
| X-ray image does not appear on the monitor after scanning | Image plate inserted the wrong way round, inactive side was scanned          | Scan the image plate again<br>immediately, making sure you<br>feed it in correctly in the proc-<br>ess. |
|                                                           | Image data on the image plate<br>has been erased, e.g. by ambi-<br>ent light | Always scan the image data<br>of the image plate as quickly<br>as possible.                             |
|                                                           | Fault on the unit                                                            | Inform a Service Technician.                                                                            |
|                                                           | No image data on image plate, image plate not exposed                        | > Expose the image plate.                                                                               |
|                                                           | X-ray unit is faulty                                                         | > Inform a Service Technician.                                                                          |
| X-ray image too dark                                      | X-ray dose too high                                                          | Check X-ray parameters.                                                                                 |
|                                                           | Incorrect brightness/contrast settings in the software                       | Adjust the brightness of the X-<br>ray image in the software.                                           |
| X-ray image too bright                                    | Exposed image plate has been exposed to ambient light                        | Always scan the image data<br>of the image plate as quickly<br>as possible.                             |
|                                                           | X-ray dose too low                                                           | Check X-ray parameters.                                                                                 |
|                                                           | Incorrect brightness/contrast settings in the software                       | Adjust the brightness of the X-<br>ray image in the software.                                           |
| X-ray image only shadowy                                  | The X-ray dose on the image plate was insufficient                           | Increase X-ray dose.                                                                                    |
|                                                           | Amplification (HV value) is set too low in the software                      | <ul><li>Increase amplification (HV value).</li></ul>                                                    |
|                                                           | Unsuitable scanning mode selected                                            | Select a suitable scanning mode.                                                                        |
|                                                           | The setting for the threshold value is too high                              | > Reduce the threshold value.                                                                           |

| :                                          |                                                                     |                                                                                                    |
|--------------------------------------------|---------------------------------------------------------------------|----------------------------------------------------------------------------------------------------|
| Error                                      | Possible cause                                                      | Remedy                                                                                                    |
| Top or bottom bulge in the X-ray image     | Image plate fed in off-centre and at an angle                       | <ul> <li>Check the error code on the touch screen.</li> <li>Insert the image plate centrally and straight.</li> </ul>                        |
| X-ray image is mirror-inverted             | Image plate exposed on the wrong side.                              | <ul> <li>Insert the image plate correctly in the light protection cover.</li> <li>Position the image plate cor-</li> </ul>                   |
|                                            |                                                                     | rectly.  > Heed the error message and manually mirror the X-ray image in the imaging software.                                               |
| Ghosting or double exposure on X-ray image | Image plate exposed twice                                           | Only expose the image plate once.                                                                                                    |
|                                            | Image plate not sufficiently erased                                 | <ul> <li>Check the erasure unit is working correctly.</li> <li>Inform a service technician if the problem persists.</li> </ul>               |
| X-ray image mirrored in one corner         | Image plate bent during X-ray exposure                              | > Do not bend the image plate.                                                                                                    |
| Shadow on the X-ray image                  | Image plate removed from the light protection cover before scanning | <ul> <li>Do not handle image plates without a light protection cover.</li> <li>Store the image plate in a light protection cover.</li> </ul> |

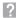

| Error                                                                                     | Possible cause                                                                                | Remedy                                                                                                    |
|-------------------------------------------------------------------------------------------|-----------------------------------------------------------------------------------------------|----------------------------------------------------------------------------------------------------|
| X-ray image cut off, part missing                                                         | The metal part of the X-ray tube is in front of the X-ray beam                                | When taking an X-ray, make<br>sure there are no metal parts<br>between the X-ray tube and<br>the patient.                          |
|                                                                                           |                                                                                               | Check X-ray tube.                                                                                                    |
|                                                                                           | Faulty edge masking in imaging software                                                       | Deactivate edge masking.                                                                                                    |
| Software unable to combine the data to make a complete                                    | The X-ray dose on the image plate was insufficient                                            | Increase X-ray dose.                                                                                                    |
| image                                                                                     | Amplification (HV value) is set too low in the software                                       | Increase amplification (HV value).                                                                                                 |
|                                                                                           | Unsuitable scanning mode selected                                                             | Select a suitable scanning mode.                                                                                                   |
|                                                                                           | The setting for the threshold value is too high                                               | > Reduce the threshold value.                                                                                                    |
| X-ray image has strips on image                                                           | Image plate has been pre-<br>exposed, e.g. by natural radia-<br>tion or stray X-ray radiation | If the image plate has been<br>stored for longer than one<br>week, erase the image plate<br>prior to use.                          |
|                                                                                           | Parts of image plate exposed to light during handling                                         | <ul><li>Do not expose used image plates to bright light.</li><li>Scan image data within half an hour after the exposure.</li></ul> |
|                                                                                           | Image plate dirty or scratched                                                                | <ul><li>Clean the image plate.</li><li>Replace scratched image plates.</li></ul>                                                   |
| Light strips in the scanning window                                                       | Too much incident ambient light during the scanning process                                   | <ul> <li>Darken the room.</li> <li>Turn the unit so that the light<br/>does not fall directly onto the<br/>input unit.</li> </ul>  |
| Horizontal, grey lines on the X-ray image, extending beyond the left and right image edge | Transport slipping                                                                            | Clean the transport mechanism, replace the transport belts if necessary.                                                           |

2144100119L02 2307V004

| roubleshooting                                                      |                                                      |                                                                                                    |
|---------------------------------------------------------------------|------------------------------------------------------|----------------------------------------------------------------------------------------------------|
|                                                                     |                                                      |                                                                                                    |
| Error                                                               | Possible cause                                       | Remedy                                                                                                    |
| X-ray image is stretched lengthwise with bright, horizontal stripes | Incorrect light protection cover or image plate used | Only use original accessories.                                                                                                    |
| X-ray image split vertically into two halves                        | Dirt in the laser slit (e.g. hair, dust)             | > Clean the laser slit.                                                                                                    |
| X-ray image with small bright spots or clouding                     | Micro scratches on the image plate                   | > Replace the image plate.                                                                                                    |
| Lamination of the image plate becoming detached at the              | Incorrect retainer system used                       | Only use original image plates<br>and film retainer systems.                                                                                   |
| edge                                                                | Image plate handled incorrectly.                     | <ul> <li>Use the image plate correctly.</li> <li>Observe the operating instructions for the image plates and film retainer systems.</li> </ul> |

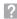

#### Error

## The X-ray image shows a pre-

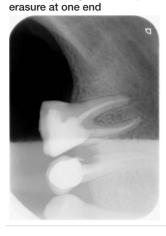

#### Possible cause

After the barrier envelope has been torn off and before pushing the PSP into the input unit, the phosphor storage plate is pushed out of the light protection cover

#### Remedy

> Do not push out the image plate until the torn-off light protection cover has been placed on the input unit.

### 14.2 Software error

| Error                         | Possible cause                                                       | Remedy                                                                                                    |
|-------------------------------|----------------------------------------------------------------------|----------------------------------------------------------------------------------------------------|
| "Too much ambient light"      | Unit exposed to too much light                                       | <ul><li>Darken the room.</li><li>Turn the unit so that no light<br/>can fall directly into the entry<br/>slot.</li></ul>                                                                                  |
| "Incorrect power supply unit" | Incorrect power supply unit connected                                | Use the supplied power supply unit.                                                                                                    |
| "Overtemperature"             | Laser or erasure unit too hot                                        | Switch off the unit and allow it<br>to cool.                                                                                                    |
| "Erasure unit fault"          | LED defective                                                        | > Inform a Service Technician.                                                                                                    |
| Imaging software does not     | Unit not switched on                                                 | Switch on the unit.                                                                                                    |
| recognise the unit            | Connecting cable between device and computer not correctly connected | > Check the connecting cable.                                                                                                    |
|                               | Computer does not detect any                                         | Check the connecting cable.                                                                                                    |
|                               | connection to the unit.                                              | Check the network settings<br>(IP address and subnet<br>mask).                                                                                                    |
|                               | Hardware fault                                                       | > Inform a Service Technician.                                                                                                    |
|                               | The IP address of the device is being used by another unit           | <ul> <li>Check the network settings<br/>(IP address and subnet mask)<br/>and assign a unique IP<br/>address to every device.</li> <li>Inform a service technician if<br/>the problem persists.</li> </ul> |

| Error                                                                                                    | Possible cause                                                                                           | Remedy                                                                                             |
|----------------------------------------------------------------------------------------------------|----------------------------------------------------------------------------------------------------|----------------------------------------------------------------------------------------------------|
| Error during data transmission<br>between unit and computer.<br>Error message "CRC error<br>timeout"                                                                                     | Connecting cable used is incorrect or too long                                                           | Only use original cables.                                                                          |
| Software message: "VistaSoft has detected that the image plate may have been exposed from the wrong side. Please check the orientation and the image quality before making a diagnosis." | The image plate was exposed on the back (inactive) side while the X-ray was being taken.                 | When diagnosing the X-ray<br>image, note that the X-ray<br>image is displayed mirror-<br>inverted. |
| "The selected unit cannot cur-<br>rently be accessed. Please<br>check that the unit is switched<br>on and correctly connected."                                                          | Connection to the unit interrupted while the software was still attempting to communicate with the unit. | <ul><li>Restore the connection to the unit.</li><li>Repeat the process.</li></ul>                  |

### 14.3 Fault on the unit

| Error                                     | Possible cause                                               | Remedy                                                                                                    |
|-------------------------------------------|--------------------------------------------------------------|----------------------------------------------------------------------------------------------------|
| Unit does not switch on                   | No mains voltage                                             | Check the mains cable and<br>plug connection and replace if<br>necessary.                                                                   |
|                                           |                                                              | <ul> <li>Check the power supply unit.</li> <li>If the green status LED does<br/>not light up, replace the<br/>power supply unit.</li> </ul> |
|                                           |                                                              | Check the mains fuse in the building.                                                                                                    |
|                                           | On / off switch is defective                                 | Inform a Service Technician.                                                                                                    |
| Unit switches back off after a short time | Mains cable or power supply unit plug not inserted correctly | Check the mains cable and plug connections.                                                                                                 |
|                                           | Hardware fault                                               | Inform a Service Technician.                                                                                                    |
|                                           | Mains supply voltage too low                                 | Check the mains voltage.                                                                                                    |
| Unit not shown in the imaging             | Network cable not installed                                  | Install the network cable.                                                                                                    |
| software                                  | No DHCP server connected                                     | <ul> <li>It may take some time for the imaging software to detect the unit.</li> <li>Update the unit list.</li> </ul>                       |
|                                           | Network configuration incorrect                              | Configure the network cor-<br>rectly.                                                                                                    |

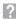

| Error                                                                                                    | Possible cause                                                             | Remedy                                                                                                    |
|----------------------------------------------------------------------------------------------------|----------------------------------------------------------------------------|----------------------------------------------------------------------------------------------------|
| Unit is on, but there is no dis-<br>play on the touch screen                                                                                       | Touch screen initialisation fault                                          | Switch the unit off and back<br>on again.                                                                                                    |
|                                                                                                    | Touch screen brightness set too dark                                       | <ul><li>&gt; Update the firmware.</li><li>&gt; Increase the brightness of the touch screen.</li></ul>                                                                                                    |
|                                                                                                    | Touch screen defective                                                     | Inform a Service Technician.                                                                                                    |
| Loud operating noises after<br>switching on lasting more<br>than 30 seconds                                                                        | Radiation deflector defective                                              | > Inform a Service Technician.                                                                                                    |
| Unit not responding                                                                                                    | The unit has not yet completed the startup procedure                       | After switching on, wait 20 -<br>30 seconds until the startup<br>procedure has finished.                                                                                                    |
|                                                                                                    | Unit is blocked by the firewall                                            | Enable the ports for the unit in<br>the firewall settings.                                                                                                    |
| Image plate does not fit into the intake slot                                                                                                    | Incorrect cartridge used                                                   | Use the correct cartridge for<br>the size of image plate being<br>used.                                                                                                    |
| Light protection cover slips into intake slot together with image plate                                                                            | Incorrect cartridge used (too large)                                       | Use the correct cartridge for<br>the size of image plate being<br>used.                                                                                                    |
| Network connection has been disconnected                                                                                                    | WLAN stick not inserted                                                    | Insert the WLAN stick into the unit.                                                                                                    |
|                                                                                                    | Distance to WLAN router too great                                          | Set up the unit closer to the WLAN router.                                                                                                    |
|                                                                                                    | Walls between WLAN router and unit too thick                               | Set up the unit closer to the WLAN router.                                                                                                    |
|                                                                                                    | Another WLAN network is affecting the operation of the unit's WLAN network | Change the frequency range<br>of the WLAN network.                                                                                                    |
|                                                                                                    | Connecting cable between device and computer not correctly connected       | > Check the connection cable.                                                                                                    |
|                                                                                                    | The IP address of the device is being used by another unit                 | <ul> <li>Check the network settings<br/>(IP address and subnet mask)<br/>and assign a unique IP<br/>address to every device.</li> <li>Inform a service technician if<br/>the problem persists.</li> </ul>                                |
| Unit ejects the image plate without the image data being transmitted to the imaging software. Error message: "Incorrect image plate type inserted" | Incorrect image plate guide used                                           | <ul> <li>Use an approved image plate. The image was saved to the unit. The image plate has been erased.</li> <li>Transfer the image to the imaging software, see "11.6 Scanning image data via the touch screen on the unit".</li> </ul> |

2144100119L02 2307V004 EN | 51

## 14.4 Error messages on the touch screen

| Error            | Possible cause                                                                          | Remedy                                                                                                    |
|------------------|-----------------------------------------------------------------------------------------|----------------------------------------------------------------------------------------------------|
| Error code -1008 |                                                                                         | <ul><li>Update the firmware.</li></ul>                                                                                                    |
| Error code -1006 | Internal connection interrupted  Temperature of unit too high                           | <ul><li>Allow the unit to cool down.</li></ul>                                                                                                    |
| Enoi code 1010   | remperature of unit too nigh                                                            | <ul><li>Inform a Service Technician.</li></ul>                                                                                                    |
| Error code 1022  | Subassembly not initialised                                                             | <ul><li>&gt; Fault in software, update the software if required.</li><li>&gt; Inform a Service Technician.</li></ul>                                                                                                    |
| Error code 1024  | Internal data communication fault                                                       | <ul> <li>&gt; Switch the unit off and back on again.</li> <li>&gt; Update the firmware.</li> <li>&gt; Darken the room.</li> <li>&gt; Turn the unit so that no light can fall directly into the entry slot.</li> </ul>                 |
| Error code 1026  | Incorrect acquisition mode                                                              | <ul> <li>Select a different acquisition mode</li> <li>Inform a Service Technician.</li> <li>Update the firmware.</li> <li>Reset the scanning modes to the factory settings via the unit interface or the Imaging Software.</li> </ul> |
| Error code 1100  | Permitted time for scan process exceeded                                                | <ul> <li>Inform a Service Technician.</li> <li>Check the belt drive.</li> <li>Check for blockage, remove image plate from unit.</li> </ul>                                                                                            |
| Error code 1153  | Unit fault                                                                              | <ul><li>Switch the unit off and back<br/>on again.</li><li>Update the firmware.</li></ul>                                                                                                    |
| Error code 1154  | Internal data communication fault                                                       | <ul><li>Switch the unit off and back<br/>on again.</li><li>Update the firmware.</li></ul>                                                                                                    |
| Error code 1160  | Final radiation deflector rotation speed not attained                                   | <ul> <li>Inform a Service Technician.</li> <li>Update the firmware.</li> <li>Replace the radiation deflector subassembly if the problem occurs regularly.</li> </ul>                                                                  |
| Error code -1171 | Fault on laser                                                                          | Send the unit for repair.                                                                                                    |
| Error code 1172  | SOL sensor timeout<br>Fault on the laser, SOL sensor or<br>radiation deflector assembly | <ul><li>Inform a Service Technician.</li><li>Update the firmware.</li></ul>                                                                                                    |
| Error code 10000 | Unit exposed to too much light                                                          | <ul> <li>Darken the room.</li> <li>Turn the unit so that no light<br/>can fall directly into the entry<br/>slot.</li> </ul>                                                                                                    |

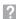

| Error             | Possible cause                                                         | Remedy                                                                                                    |
|-------------------|------------------------------------------------------------------------|----------------------------------------------------------------------------------------------------|
| Error code 10009  | Internal communication error warning; unit remains ready for operation | Update the firmware.                                                                                                    |
| Error code 10017  | Unit shutting down                                                     | Wait until the unit has shut<br>down completely.                                                                                                    |
| Error code -10022 | No plate guide or it has been removed                                  | Insert plate guide.                                                                                                    |
| Error code -10026 | Image plate exposed on the wrong side                                  | Insert the image plate cor-<br>rectly in the light protection<br>cover.                                                                                                    |
|                   |                                                                        | Position the image plate cor-<br>rectly.                                                                                                    |
|                   |                                                                        | Heed the error message and<br>manually mirror the X-ray<br>image in the imaging soft-<br>ware.                                                                                  |
| Error code -10027 | Incorrect plate guide used                                             | Always use the correct plate<br>guide for the image plate size                                                                                                    |
| Error code -10028 | Incorrect or damaged image plate used                                  | Use an approved image plat<br>or check the image plate for<br>damage. The image plate ha<br>been erased.                                                                        |
| Error code -10030 | Incorrect or damaged image plate used                                  | Use an approved image plate<br>or check the image plate for<br>damage.                                                                                                    |
|                   |                                                                        | The image was saved to the unit. The image plate has been erased.  Transfer the image to the imaging software, see "11.6 Scanning image data via the touch screen on the unit". |
| Error code 2      | System error during startup of the unit                                | <ul><li>&gt; Switch the unit off and back<br/>on again.</li><li>&gt; Update the firmware.</li></ul>                                                                             |
| Error code -78    | Storage medium (e. g. memory card or memory stick) is full             | <ul><li>Transfer the image data to the computer.</li><li>Insert empty storage medium</li></ul>                                                                                  |
|                   | Fault during memory cleanup                                            | Press and hold the reset but<br>ton while switching on the<br>unit.                                                                                                    |
|                   |                                                                        | <ul> <li>Update the firmware.</li> <li>Press and hold the reset but<br/>ton while switching on the<br/>unit.</li> </ul>                                                         |

2144100119L02 2307V004

## Troubleshooting

| Error                                             | Possible cause                          | Remedy                                                                                                    |
|---------------------------------------------------|-----------------------------------------|----------------------------------------------------------------------------------------------------|
| Firmware not running                              | A firmware update has been carried out. | Switch the unit off and back<br>on again.                                                                              |
|                                                   | Internal communication fault            | Switch the unit off and back<br>on again.                                                                              |
| Settings (e.g. language) reset after unit restart | Faulty configuration file               | <ul> <li>Update the firmware.</li> <li>Reset the configuration to the<br/>factory settings and reconfigure.</li> </ul> |

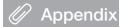

## 15 Scanning times

The scanning time corresponds to the time taken for complete scanning of image data and depends on image plate format and pixel size.

The time to image will depend largely on the computer system used and its work load. Times stated are approximate.

| Theoretical resolution (LP/mm) | 40   | 25   | 20   | 10   | 6.7 |
|--------------------------------|------|------|------|------|-----|
| Pixel size (µm)                | 12.5 | 20   | 25   | 50   | 50  |
| Intra S0 (2 x 3)               | 26 s | 16 s | 13 s | 6 s  | 4 s |
| Intra S1 (2 x 4)               | 32 s | 20 s | 16 s | 8 s  | 4 s |
| Intra S2 (3 x 4)               | 32 s | 20 s | 16 s | 8 s  | 4 s |
| Intra S3 (2.7 x 5.4)           | 40 s | 25 s | 20 s | 10 s | 5 s |
| Intra S4 (5.7 x 7.6)           | 53 s | 33 s | 27 s | 14 s | 8 s |

## 16 File sizes (uncompressed)

The actual file size will depend on the image plate format and the pixel size. File sizes stated are approximate and have been rounded upwards.

Suitable compression methods can considerably reduce the file size without loss of data.

| Theoretical resolution (LP/mm) | 40       | 25       | 20       | 10      | 6.7     |
|--------------------------------|----------|----------|----------|---------|---------|
| Pixel size (µm)                | 12.5     | 20       | 25       | 50      | 50      |
| Intra S0 (2 x 3)               | 9.86 MB  | 3.85 MB  | 2.46 MB  | 0.62 MB | 0.62 MB |
| Intra S1 (2 x 4)               | 12.29 MB | 4.80 MB  | 3.07 MB  | 0.77 MB | 0.77 MB |
| Intra S2 (3 x 4)               | 16.27 MB | 6.36 MB  | 4.07 MB  | 1.02 MB | 1.02 MB |
| Intra S3 (2.7 x 5.4)           | 19.01 MB | 7.43 MB  | 4.75 MB  | 1.19 MB | 1.19 MB |
| Intra S4 (5.7 x 7.6)           | 55.45 MB | 21.66 MB | 13.86 MB | 3.47 MB | 3.47 MB |

## 17 Handover record

This document confirms that a qualified handover of the medical device has taken place and that appropriate instructions have been provided for it. This must be carried out by a qualified adviser for the medical device, who will instruct you in the proper handling and operation of the medical device.

| Product name                                                                                                    | Order number ( | REF)                             | Serial number (SN)               |  |  |  |
|----------------------------------------------------------------------------------------------------|----------------|----------------------------------|----------------------------------|--|--|--|
|                                                                                                    |                |                                  |                                  |  |  |  |
|                                                                                                    |                |                                  |                                  |  |  |  |
|                                                                                                    |                |                                  |                                  |  |  |  |
|                                                                                                    |                |                                  |                                  |  |  |  |
|                                                                                                    |                |                                  |                                  |  |  |  |
|                                                                                                    |                |                                  |                                  |  |  |  |
| <ul> <li>□ Visual inspection of the packaging for any damage</li> <li>□ Unpacking the medical device and checking for damage</li> <li>□ Confirmation of the completeness of the delivery</li> <li>□ Instruction in the proper handling and operation of the medical device based on the operating instructions</li> </ul> |                |                                  |                                  |  |  |  |
| Notes:                                                                                                    |                |                                  |                                  |  |  |  |
|                                                                                                    |                |                                  |                                  |  |  |  |
|                                                                                                    |                |                                  |                                  |  |  |  |
| Name of person receiving instru                                                                                                    | iction:        | Signature:                       |                                  |  |  |  |
|                                                                                                    |                |                                  |                                  |  |  |  |
|                                                                                                    |                |                                  |                                  |  |  |  |
|                                                                                                    |                |                                  |                                  |  |  |  |
|                                                                                                    |                |                                  |                                  |  |  |  |
| Name and address of the qualified adviser for the medical device:                                                                                                    |                |                                  |                                  |  |  |  |
|                                                                                                    |                |                                  |                                  |  |  |  |
|                                                                                                    |                |                                  |                                  |  |  |  |
|                                                                                                    |                |                                  |                                  |  |  |  |
|                                                                                                    |                |                                  |                                  |  |  |  |
| Date of handover:                                                                                                    |                | Signature of the medical devices | e qualified adviser for the<br>: |  |  |  |
|                                                                                                    |                |                                  |                                  |  |  |  |

## 18 Country representatives

### Country

GB

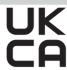

### Address

UK Responsible Person:
Duerr Dental (Products) UK Ltd.
14 Linnell Way
Telford Way Industrial Estate
Kettering, Northants NN 16 8PS

#### UA

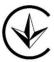

### Уповноважений представник в Україні:

Приватне підприємство "Галіт" вул. 15 квітня, 6Є, с. Байківці, Тернопільський р-н, 47711, Україна

тел.: 0800 502 998; +38 050 338 10 64 www.galit.te.ua;

e-mail: office@galit.te.ua

Виробник: Дюрр Дентал ЕсЕ Хьопфігхаймер Штрассе 17, Д-74321 Бітігхайм-Біссінген, Німеччина

email: info@duerrdental.com

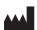

#### Hersteller / Manufacturer:

DÜRR DENTAL SE Höpfigheimer Str. 17 74321 Bietigheim-Bissingen Germany

Fon: +49 7142 705-0 www.duerrdental.com info@duerrdental.com

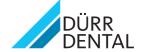